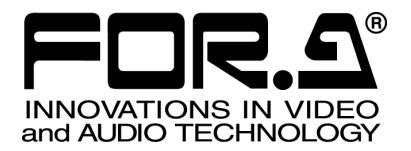

# **OPERATION** MANUAL

# UFM-30UDC Digital Up/Down/Cross Converter

 $2^{nd}$  Edition

**FOR-A COMPANY LIMITED** 

# Edition Revision History

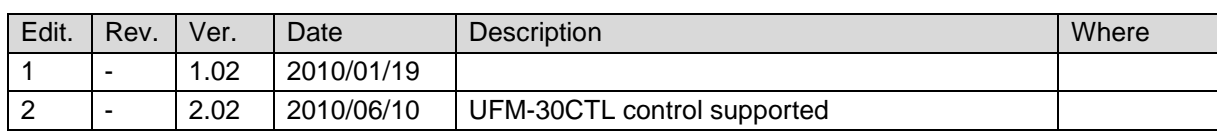

### **Important Safety Warnings**

### **[Power]**

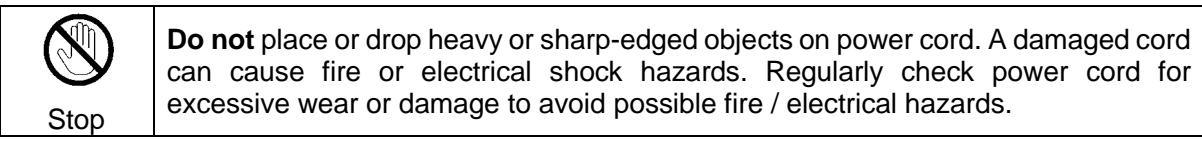

### **[Circuitry Access]**

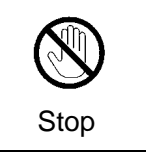

**Do not** touch any parts / circuitry with a high heat factor. Capacitors can retain enough electric charge to cause mild to serious shock, even after power is disconnected. Capacitors associated with the power supply are especially hazardous. Avoid contact with any capacitors.

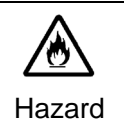

Unit **should not** be operated or stored with cover, panels, and / or casing removed. Operating unit with circuitry exposed could result in electric shock / fire hazards or unit malfunction.

# **[Potential Hazards]**

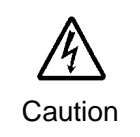

If abnormal smells or noises are noticed coming from the unit, turn power off immediately and disconnect power cord to avoid potentially hazardous conditions. If problems similar to above occur, contact authorized service representative **before** attempting to again operate unit.

### **[Consumables]**

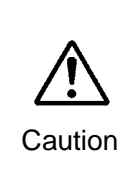

The consumables used in unit must be replaced periodically. For further details on which parts are consumables and when they should be replaced, refer to the specifications at the end of the Operation Manual. Since the service life of the consumables varies greatly depending on the environment in which they are used, they should be replaced at an early date. For details on replacing the consumables, contact your dealer.

# Upon Receipt

### **Unpacking**

UFM-30UDC module units and their accessories are fully inspected and adjusted prior to shipment. Operation can be performed immediately upon completing all required connections and operational settings.

Check your received items against the packing lists below.

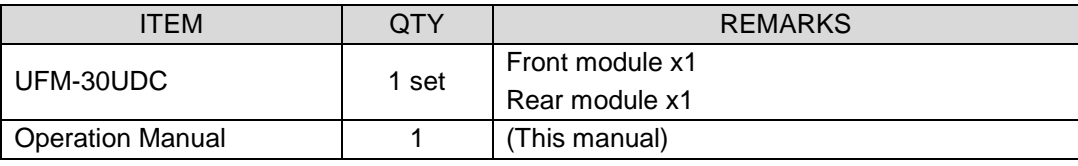

#### **IMPORTANT**

The UFM-30CTL with the following versions can control UFM-30UDC modules.

-Web & Control PORT Version 2.00 or higher -SNMP PORT Version 1.21 or higher

-FPGA Version 1.00 or higher

See the UFM-30CTL manual for how to control UFM-30UDC from a web browser.

# **Check**

Check to ensure no damage has occurred during shipment. If damage has occurred, or items are missing, inform your supplier immediately.

# **Table of Contents**

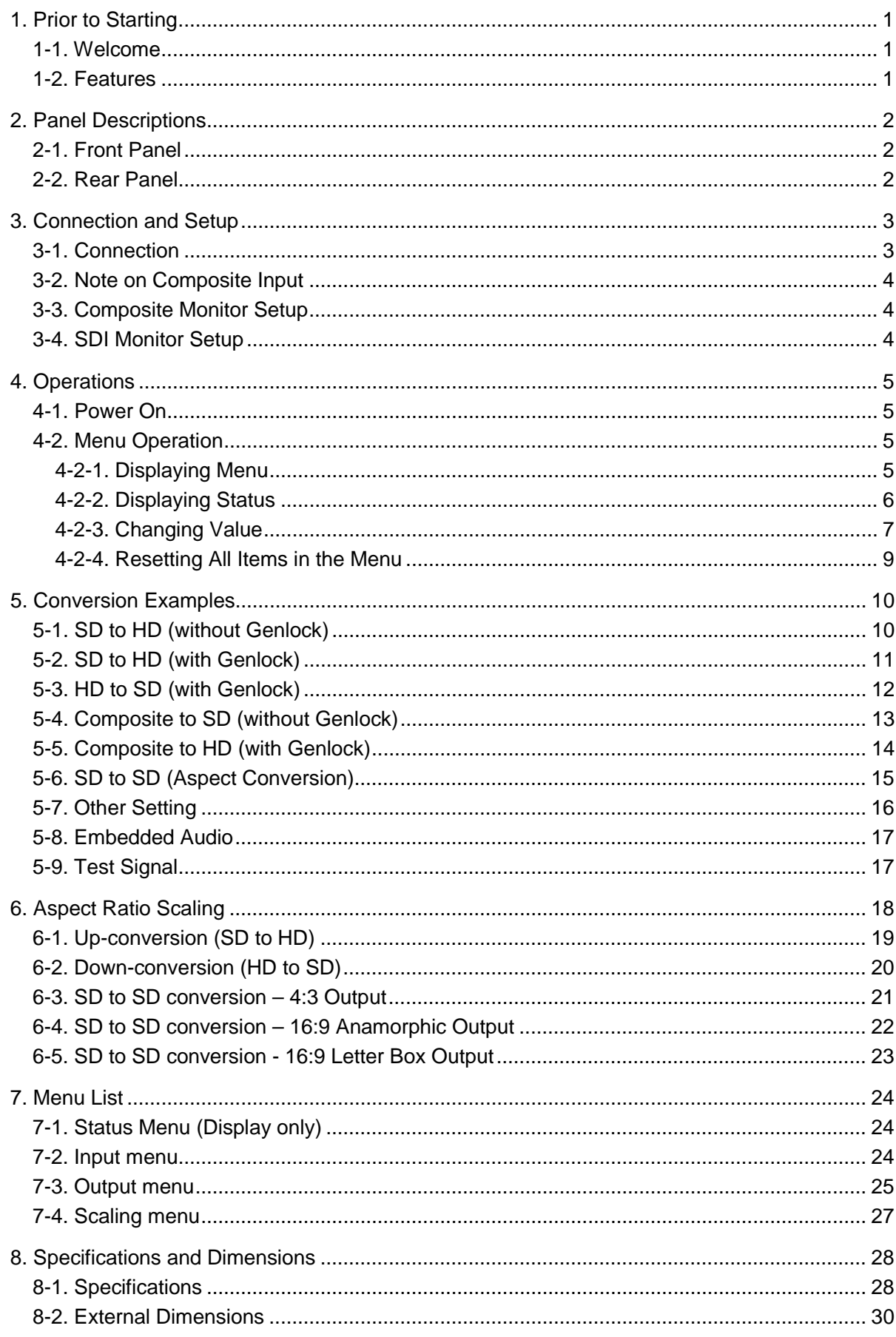

### 1-1. Welcome

Congratulations! By purchasing UFM-30UDC Up/Down/Cross Converter you have entered the world of FOR-A and its many innovative products. Thank you for your patronage and we hope you will turn to FOR-A products again and again to satisfy your video and audio needs. FOR-A provides a wide range of products, from basic support units to complex system controllers, which have been increasingly joined by products for computer video based systems. Whatever your needs, talk to your FOR-A representative. We will do our best to be of continuing service to you.

The UFM-30UDC is a plug-in module to be mounted on the UFM frame. It is an up-, down- and cross-converter of 3G/HD/SD-SDI, which is involved with the application of the latest digital technology. It standardly supports 3G-SDI, a next-generation format, and allows you to convert signals between various video formats.

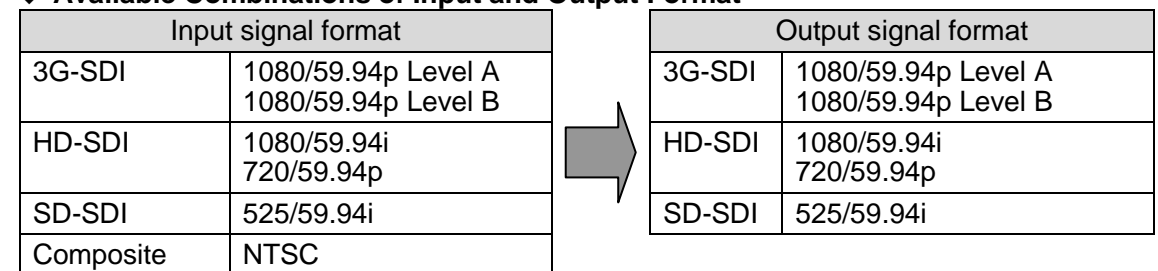

#### ◆ Available Combinations of Input and Output Format

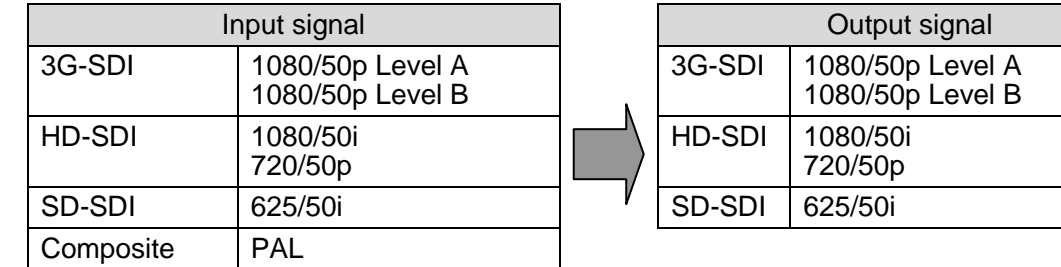

The frame rate conversion between 59.94Hz and 50Hz is not possible.

# 1-2. Features

- > 3G/HD/SD-SDI up/down/cross converter. Analog composite input also available.
- 3G/HD/SD-SDI: 1-input/2-output. Composite: 1-input
- 3G-SDI Level A and Level B support (\*1)
- $\triangleright$  5 aspect ratio selection (4:3,13:9, 14:9, 16:9 and SQUEEZE)
- $\triangleright$  Embedded audio pass-through: 8 ch (Group1 and 2)
- $\triangleright$  SDI Preview Out: input or output monitoring selectable
- $\triangleright$  Analog Composite Out: SD image monitoring and menu operation
- Menu display on Analog Composite Out using OSD (On Screen Display)
- Built-in frame synchronizer (Black Burst and Tri-level Sync)(\*2)
- $\triangleright$  Proc Amp
- $\triangleright$  Motion adaptive filter and enhancer
- $\triangleright$  Closed caption pass-through
- $\triangleright$  Control and monitor with a standard web browser via Ethernet using the WEB control function of UFM-30CTL.

(\*1) For Level B, only dual link features from SMPTE 372M are supported.

(\*2) With BB input, UFM-30UDC gen-locks signals horizontally (H lock), but does not correct subcarrier phase shifts.

# 2. Panel Descriptions

# 2-1. Front Panel

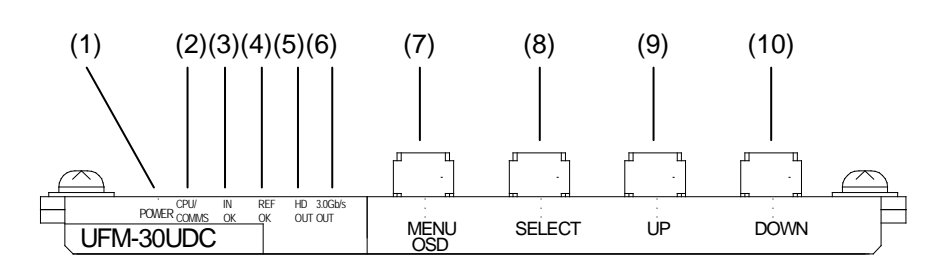

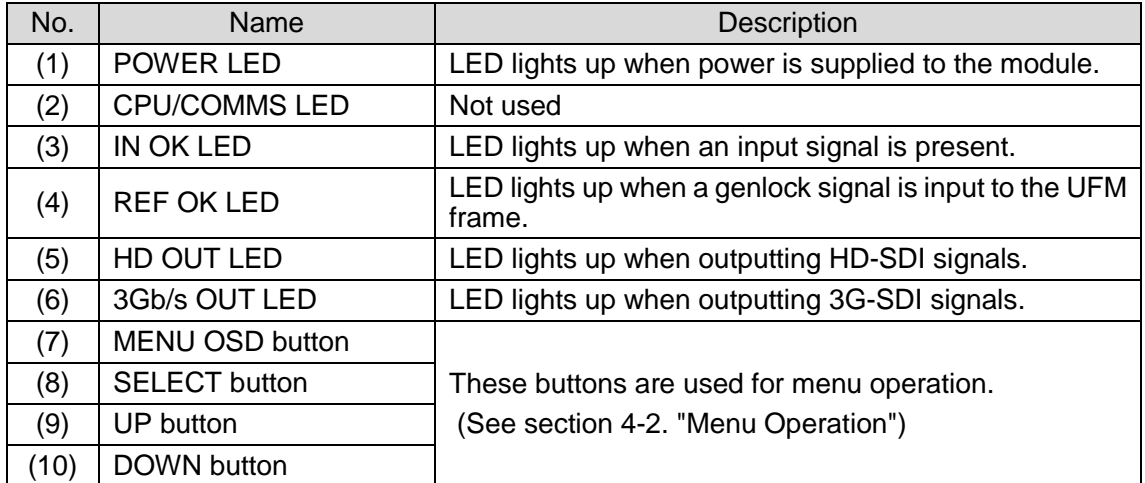

# 2-2. Rear Panel

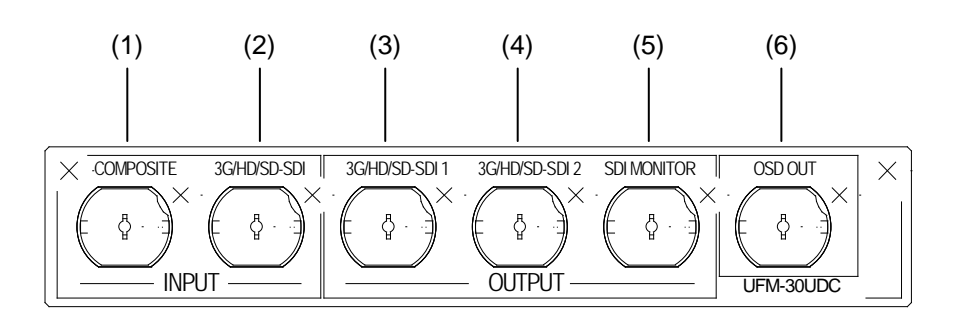

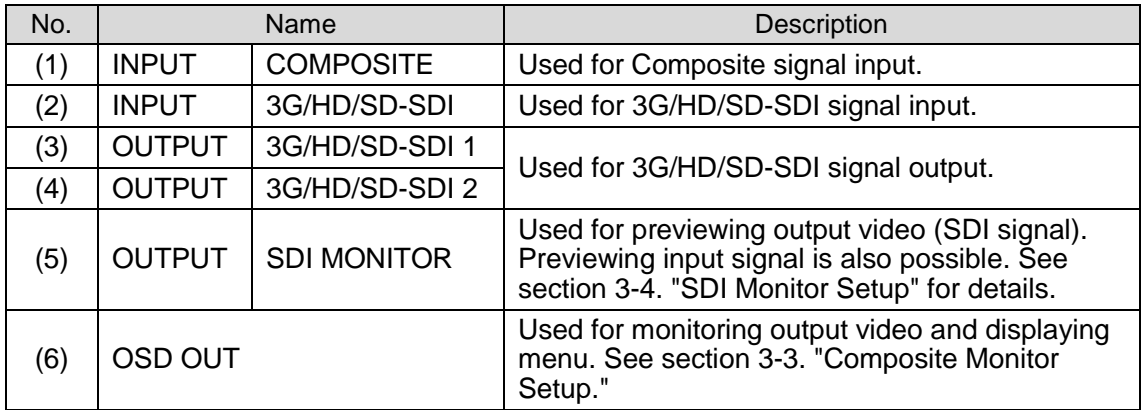

# 3. Connection and Setup

### 3-1. Connection

Turn off the power of all devices in the system before connection.

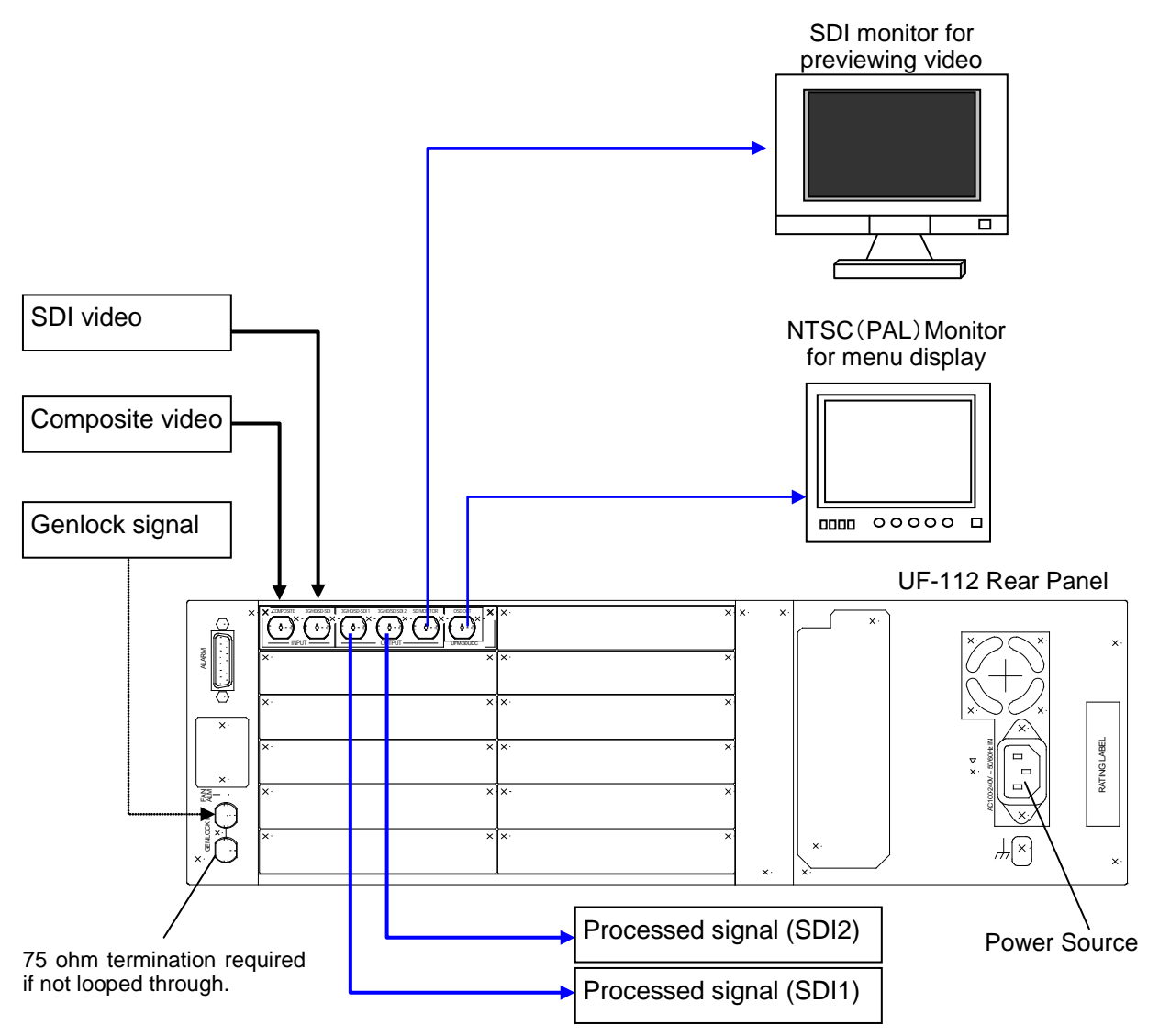

#### **IMPORTANT**

Although two video inputs are provided, only one input can be processed through the UFM-30UDC.

The processed video is simultaneously sent to four ports; SDI1, SDI2, SDI MONITOR and OSD OUT.

With BB input, the UFM-30UDC gen-locks signals horizontally (H lock), but does not correct subcarrier phase shifts. (See section [7-3.](#page-30-0) ["Output menu .](#page-30-0)")

# <span id="page-9-2"></span>3-2. Note on Composite Input

When the NTSC composite signal is input, the setup level should be set manually in the menu. The factory default setting is Off (0IRE). See section [4-2.](#page-10-0) "Menu Operation" for how to change menu items.

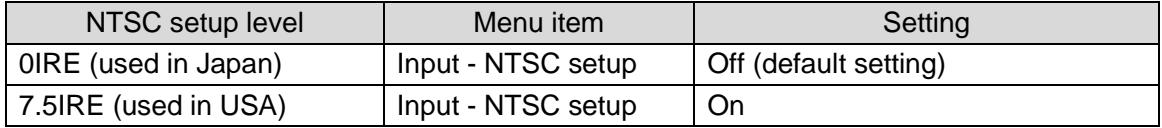

# <span id="page-9-1"></span>3-3. Composite Monitor Setup

Prepare an **NTSC or PAL monitor** for **displaying menu**. Select NTSC or PAL according to the input signal that you want to process.

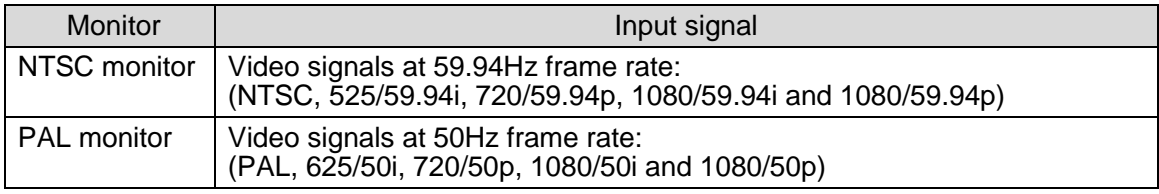

Connect the monitor to the **OSD OUT** on the UFM-30UDC rear panel. If **NTSC monitor** is used, set the setup level. The default setting in the UFM-30UDC is **7.5 IRE**.

 **If using an NTSC Monitor with 0 IRE Setup (used in Japan)** Change the **OSD OUT** item in the Output menu from PAL/NTSC to **PAL/NTSC-J.**

See section [4-2.](#page-10-0) "Menu Operation" for how to change menu items.

#### **Monitoring Input Image or Output Image**

The output image is also displayed on the Composite monitor when SD signal is selected for output. However, in some cases, it isn't displayed properly because the OSD OUT images are not phase adjusted by the reference signal.

If the **Monitor** item in the Output menu is set to **Input**, the input image is also displayed on the Composite monitor only when inputting a composite or an SD-SDI signal. (See "3-4. SDI Monitor Setup" below)

### <span id="page-9-0"></span>3-4. SDI Monitor Setup

Prepare an SDI monitor for previewing images. The SDI monitor is connected to the **SDI MONITOR OUT** on the UFM-30UDC rear panel. Both input and output images can be previewed on the SDI monitor. The output image is displayed in the factory default setting.

#### **To Monitor Input Image Before Processing**

Change the **Monitor** item in the Output menu to **Input**. The converted SD-SDI image is sent to the SDI monitor out when inputting a composite image. See section [4-2.](#page-10-0) "Menu Operation" for how to change menu items.

# 4. Operations

### 4-1. Power On

After checking that all system devices are properly connected, open the front panel of the UFM frame and power on the UFM frame.

The indicators on the front panel, POWER LED, IN OK LED and REF OK LED, light up respectively when the power, video source and genlock signal are input.

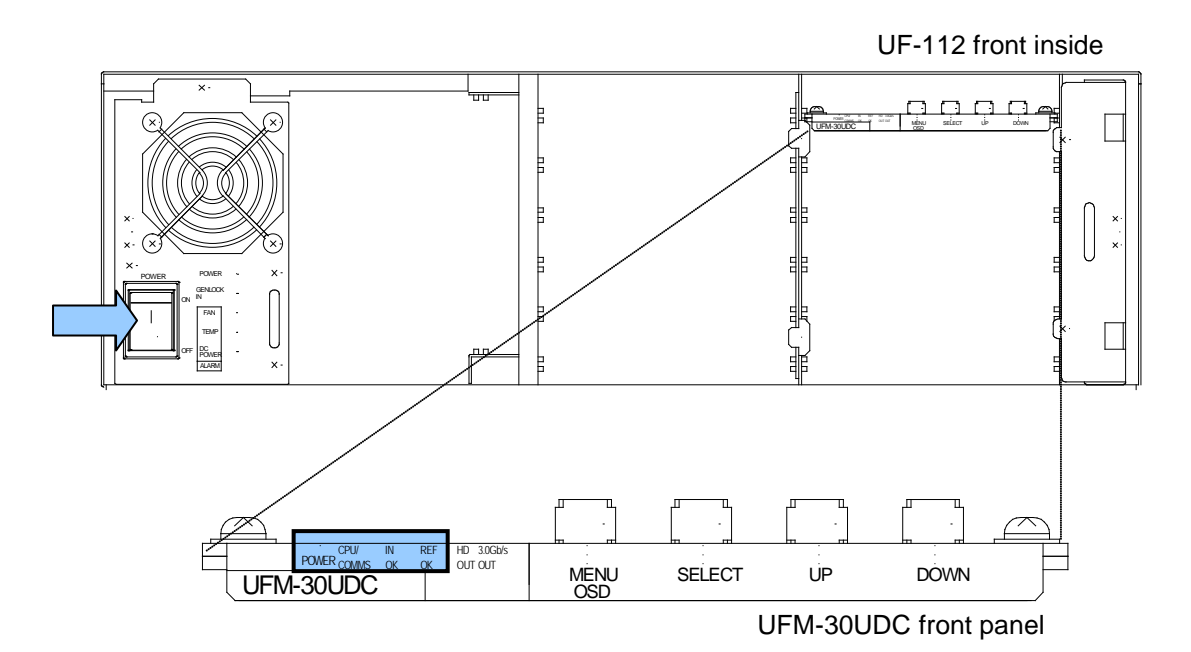

# <span id="page-10-0"></span>4-2. Menu Operation

#### 4-2-1. Displaying Menu

1) Connect the OSD OUT port on the UFM-30UDC to the NTSC or PAL monitor.

2) Press the MENU OSD button.

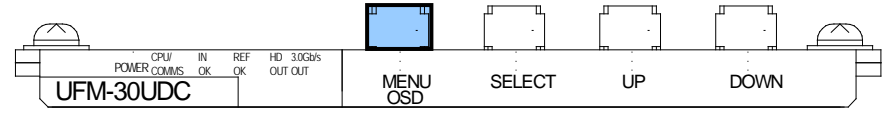

The menu as shown below is displayed on the NTSC (PAL) monitor.

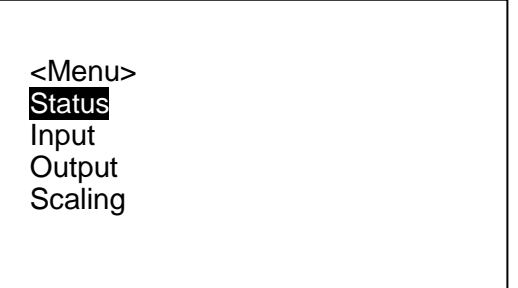

### 4-2-2. Displaying Status

1) Press the UP or DOWN button to align the cursor to **Status**.

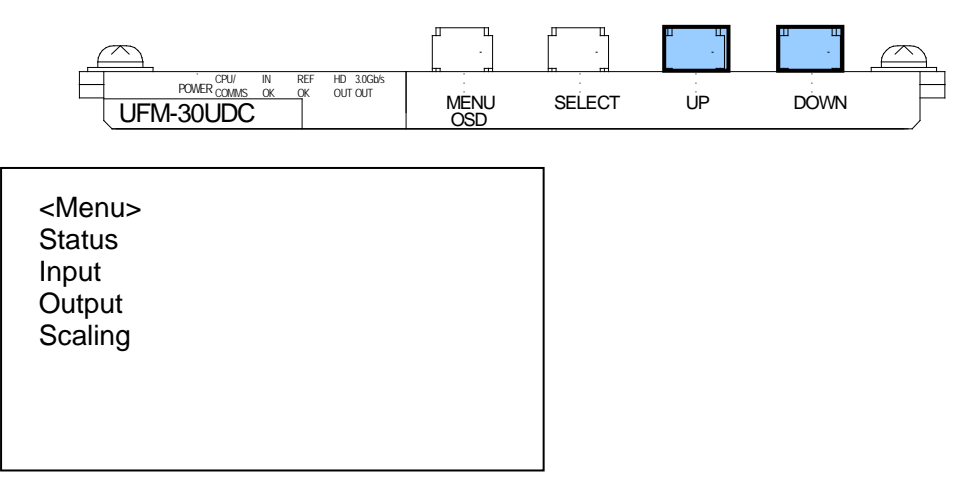

2) Press the SELECT button to display the Status page.

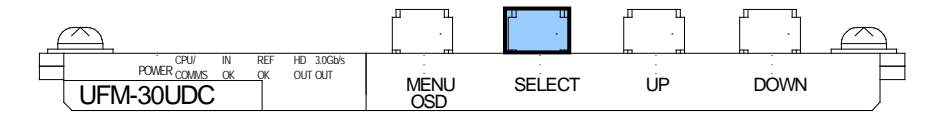

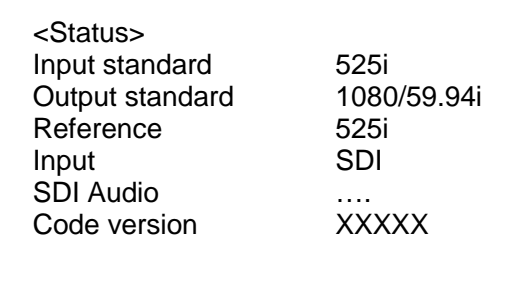

The <Status> menu shows the standard of the current video input and output, the standard of the reference signal input to the UFM frame and the embedded audio status of 8 channels, etc. See section [7-1.](#page-29-0) "Status Menu (Display only)."

### 4-2-3. Changing Value

The following procedure illustrates how to change a value in the menu. This procedure uses the input source change from SDI to Composite as an example.

1) Press the UP or DOWN button to align the cursor to **Input** on the <Menu> page.

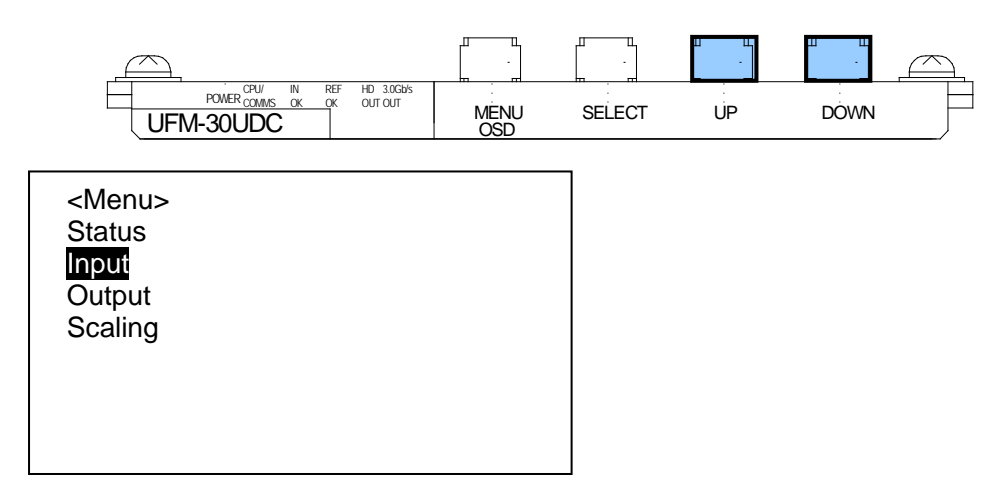

2) Press the SELECT button to go to the submenu.

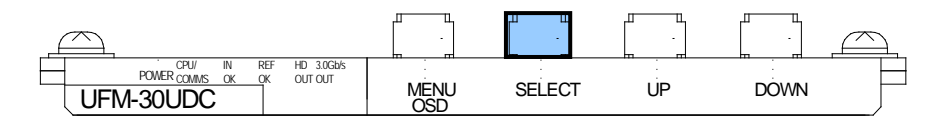

3) Press the UP or DOWN button to move the cursor to **Source**.

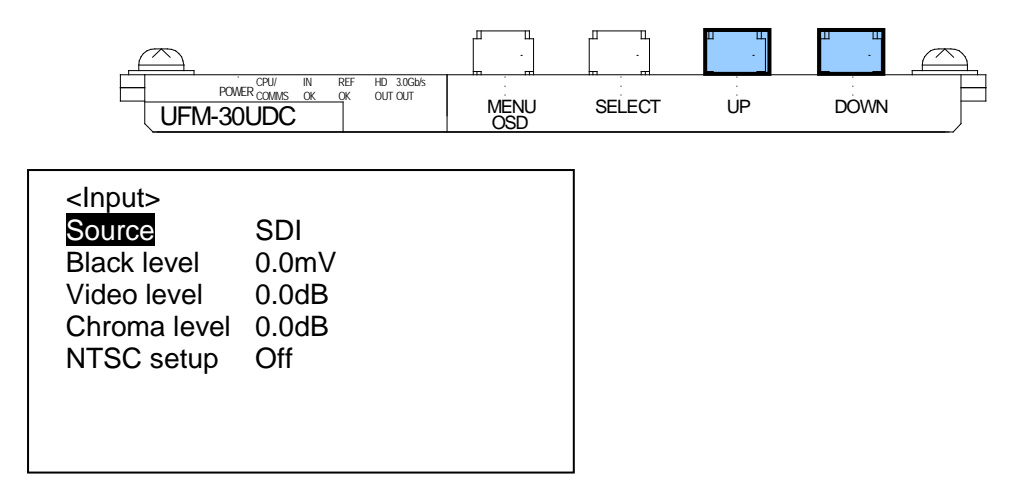

4) Press the **SELECT** button to move the cursor to right.

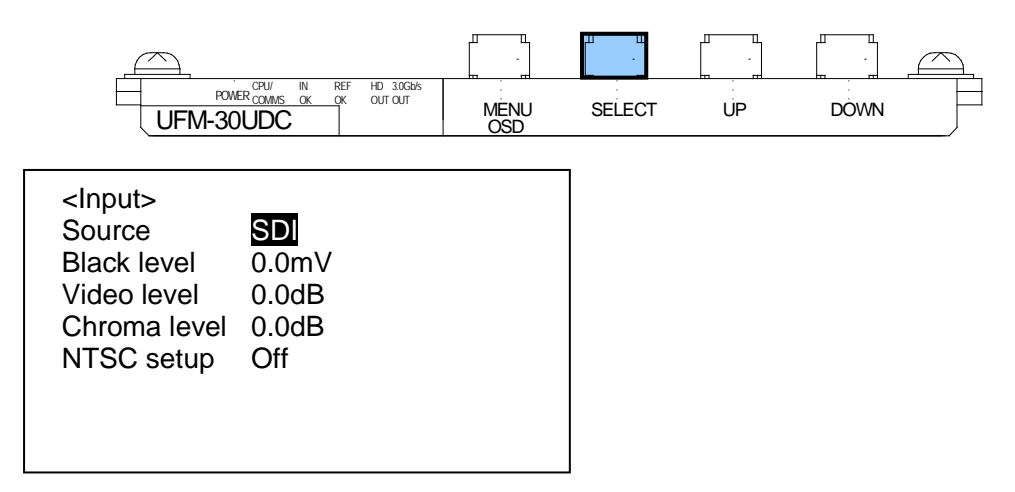

5) Press the UP or DOWN button to change the value to **Composite**.

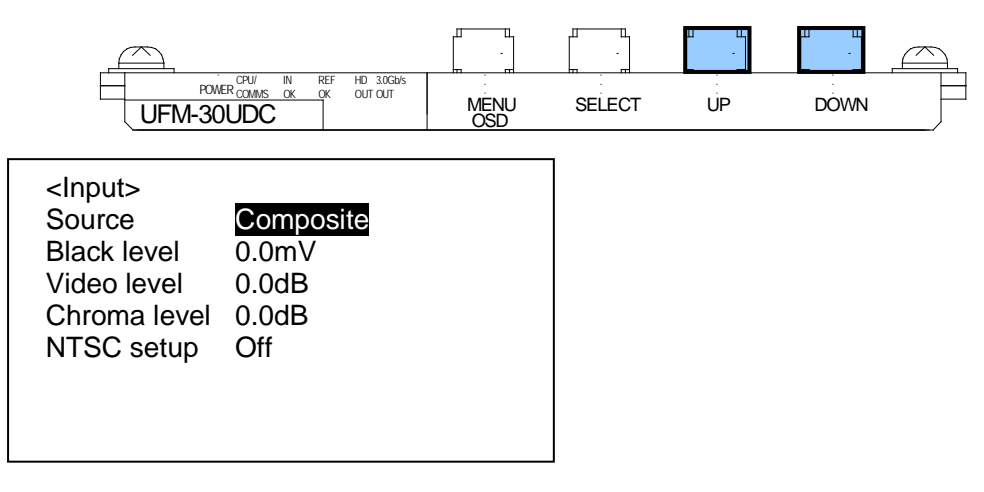

- \* To return settings to default values press both UP and Down buttons together.
- 6) Press the SELECT button to confirm the change. The cursor will automatically return to **Source**.

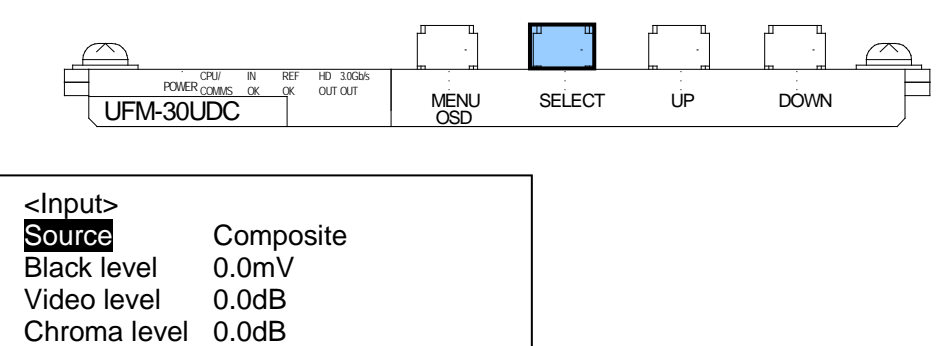

NTSC setup Off

7) To return to the upper menu, press the MENU OSD button.

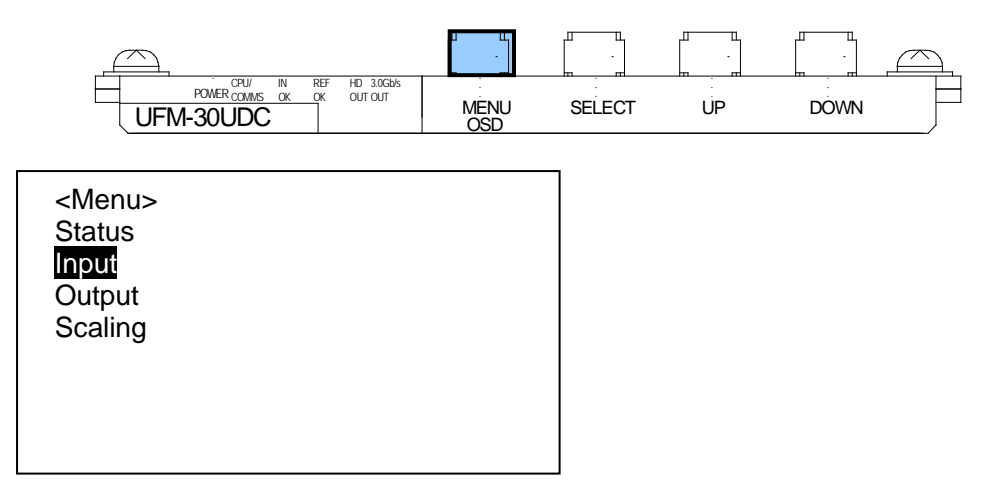

8) To close the OSD screen, press the MENU OSD button again.

#### **IMPORTANT**

#### **Automatic saving of last setting**

The UFM-30UDC automatically holds the last setting applied to it. Therefore, when you power off the unit, **wait more than 5 seconds** after the setting change. Otherwise, the last setting may not be preserved and not applied to the UFM-30UDC when you power on the unit again.

#### 4-2-4. Resetting All Items in the Menu

- 1) Press the MENU OSD button to display the menu on the composite monitor.
- 2) Press the MENU OSD button again to close the menu screen.
- 3) Press and hold down the DOWN button **more than 10 seconds**.
- 4) With holding down the DOWN button, press the MENU OSD button. The Configuration appears at the bottom of the menu display.
- 5) Select **Configuration** using the UP and DOWN button. Then press the SELECT button to display the Configuration dialog.
- 6) Select **Factory Default** in the Configuration dialog and press the SELECT button. When the cursor is automatically moved to **Press Select**, press the SELECT button again to reset the menu. All items in the menu return to their factory default settings.
- 7) Press the MENU OSD button to quit the Configuration dialog.
- 8) Press the **MENU OSD** button again to close the menu screen.

# <span id="page-15-0"></span>5. Conversion Examples

# 5-1. SD to HD (without Genlock)

This operation example shows how to convert SD-SDI video to HD-SDI video without using a genlock signal. The 4:3 SD video is converted to 16:9 HD video by **horizontally filling** a 16:9 screen.

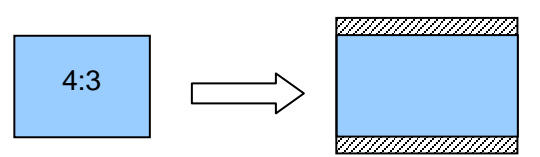

#### **← Connection**

- 1) Connect the OSD OUT port to NTSC (PAL) monitor.
- 2) Input an SD-SDI signal to the [INPUT-3G/HD/SD] port.
- 3) Connect the [OUTPUT-3G/HD/SD 1] port or [OUTPUT-3G/HD/SD 2] port to a waveform monitor or an SDI monitor.
- 4) Power on the UFM frame.

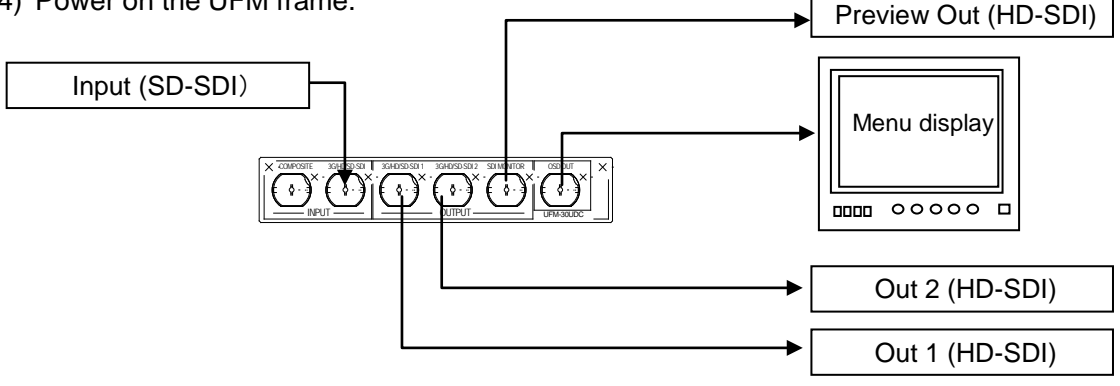

#### ◆ Coversion Setting

- 1) Press the MENU OSD button to display the menu on the NTSC (PAL) monitor.
- 2) Make settings as shown in the table below. See section [4-2.](#page-10-0) "Menu Operation" for details on menu operation.

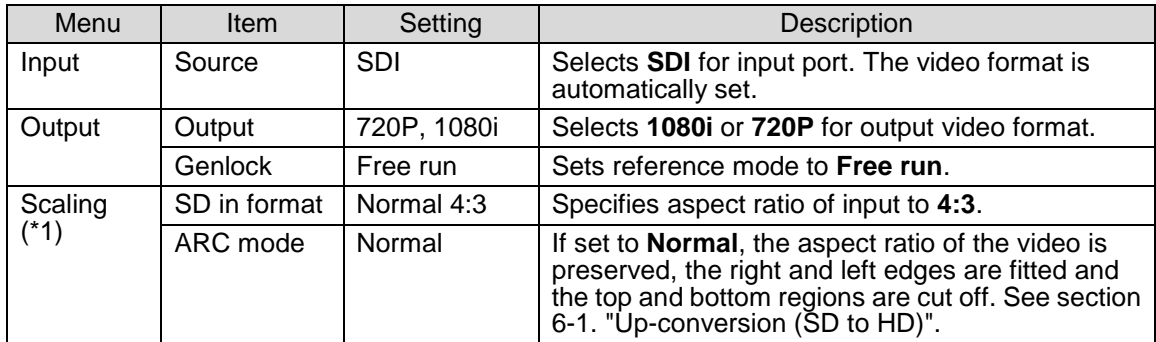

# <span id="page-16-0"></span>5-2. SD to HD (with Genlock)

This operation example shows how to convert SD-SDI video to HD-SDI video with using a genlock signal. The 4:3 SD video is converted to 16:9 HD video by **vertically filling** a 16:9 screen (pillar box type). The output video is synchronized with the genlock signal. Adjust the genlock phase in the menu.

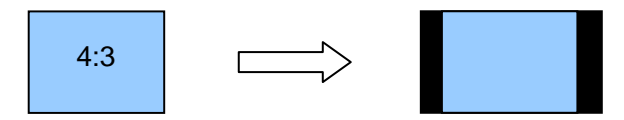

#### ◆ Connection

- 1) Connect the OSD OUT port to NTSC (PAL) monitor.
- 2) Input an SD-SDI signal to the [INPUT-3G/HD/SD] port.
- 3) Connect the [OUTPUT-3G/HD/SD 1] port or [OUTPUT-3G/HD/SD 2] port to a waveform monitor or an SDI monitor.
- 4) Input a genlock signal (BB) to the UFM frame.
- 5) Power on the UFM frame.

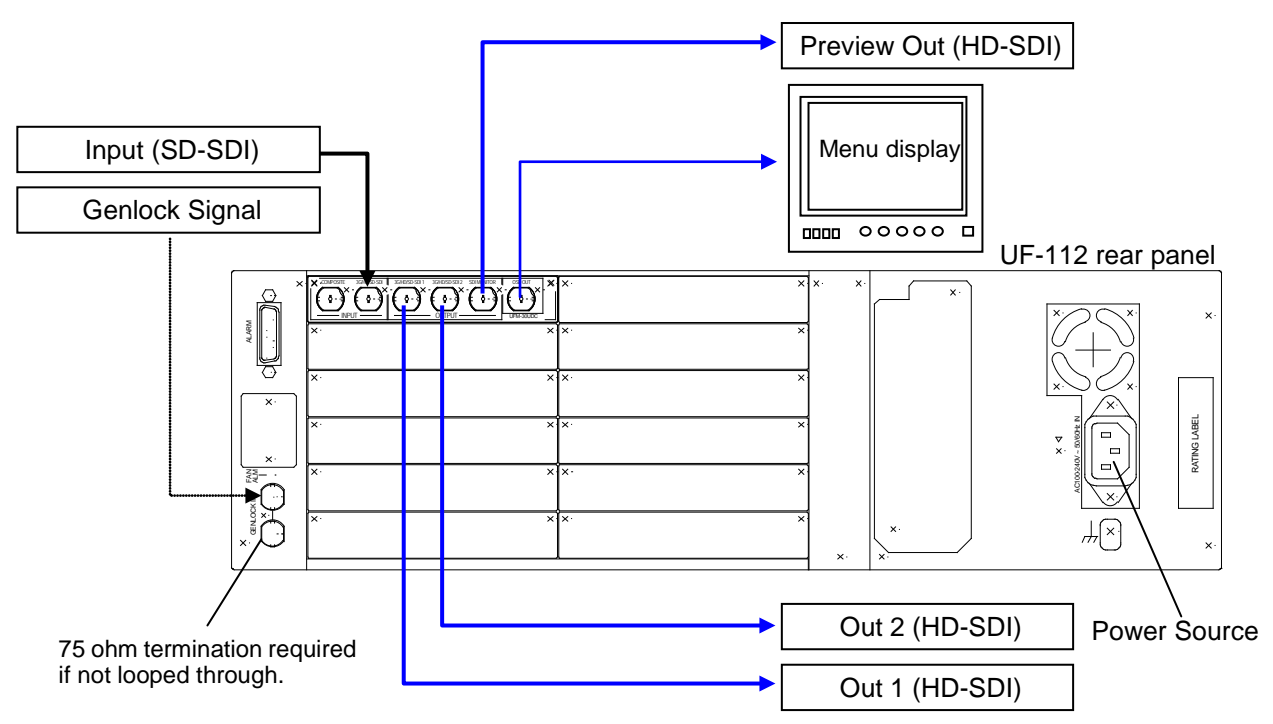

#### **← Conversion Setting**

- 1) Press the MENU OSD button to display the menu on the NTSC (PAL) monitor.
- 2) Make settings as shown in the table below. See section [4-2.](#page-10-0) "Menu Operation" for details on menu operation.

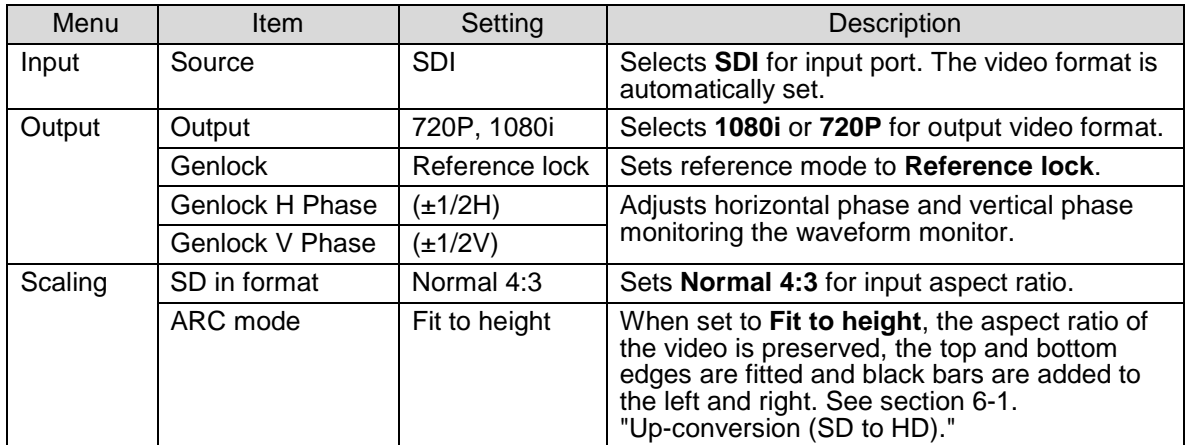

# <span id="page-17-0"></span>5-3. HD to SD (with Genlock)

This operation example shows how to convert HD-SDI video to SD-SDI video with using a genlock signal. The 16:9 HD video is converted to 4:3 SD video by **horizontally filling** a 4:3 screen (letter box type). . The output video is synchronized with the genlock signal. Adjust the genlock phase in the menu.

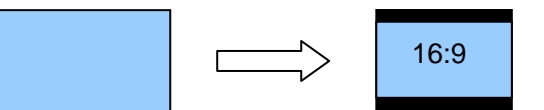

#### **← Connection**

- 1) Connect the OSD OUT port to NTSC (PAL) monitor.
- 2) Input an HD-SDI signal to the [INPUT-3G/HD/SD] port.
- 3) Connect the [OUTPUT-3G/HD/SD 1] port or [OUTPUT-3G/HD/SD 2] port to a waveform monitor or an SDI monitor.
- 4) Input a genlock signal (BB) to the UFM frame.
- 5) Power on the UFM frame.

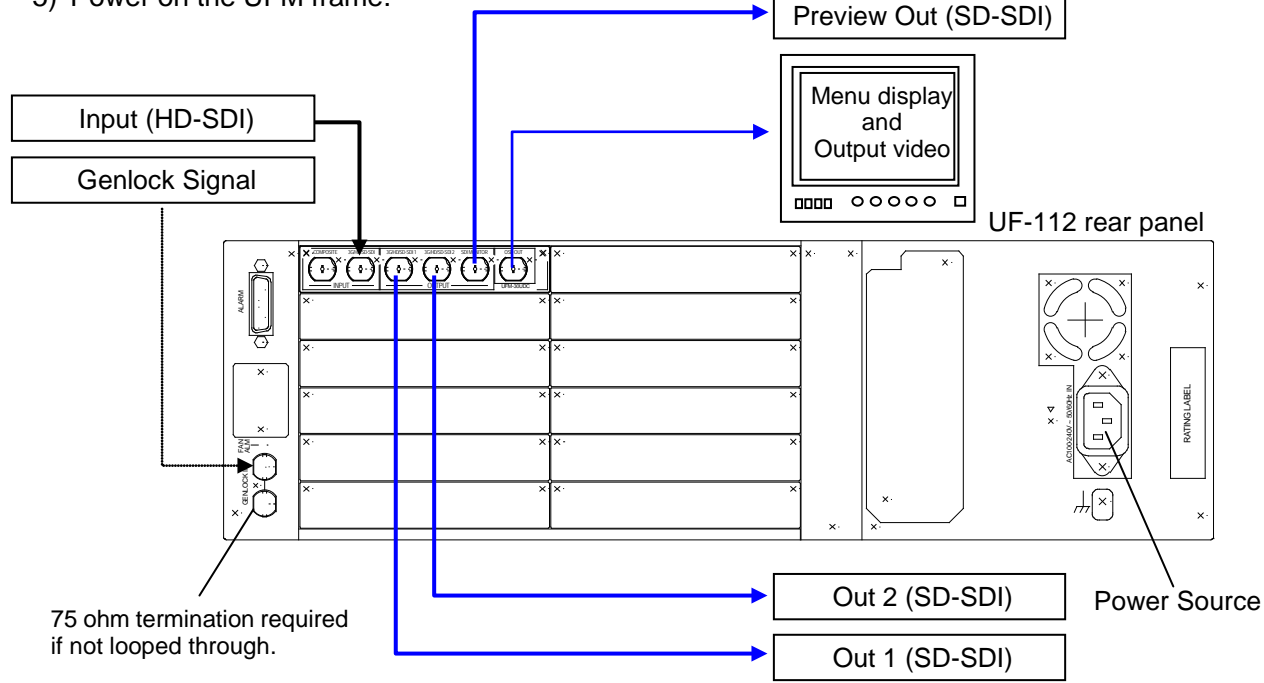

#### **← Conversion Setting**

- 1) Press the MENU OSD button to display the menu on the NTSC (PAL) monitor.
- 2) Make settings as shown in the table below. See section [4-2.](#page-10-0) "Menu Operation" for details on menu operation.

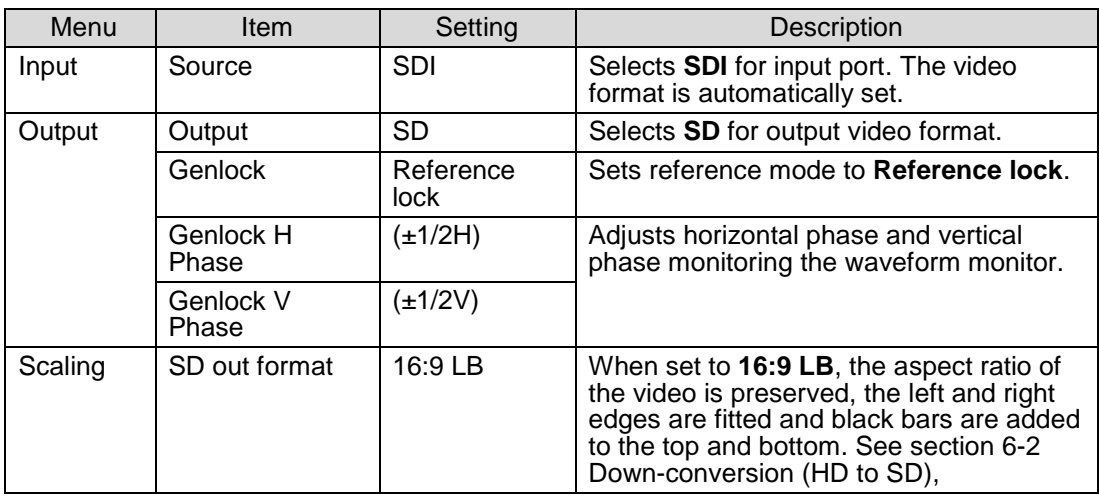

## 5-4. Composite to SD (without Genlock)

This operation example shows how to convert Composite video to SD-SDI video without using a genlock signal. The aspect ratio of the converted video is 4:3 as well.

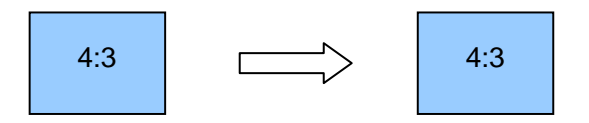

#### **← Connection**

- 1) Connect the OSD OUT port to NTSC (PAL) monitor.
- 2) Input a comosite signal to the COMPOSITE port.
- 3) Connect the [OUTPUT-3G/HD/SD 1] port or [OUTPUT-3G/HD/SD 2] port to a waveform monitor or an SDI monitor.
- 4) Power on the UFM frame.

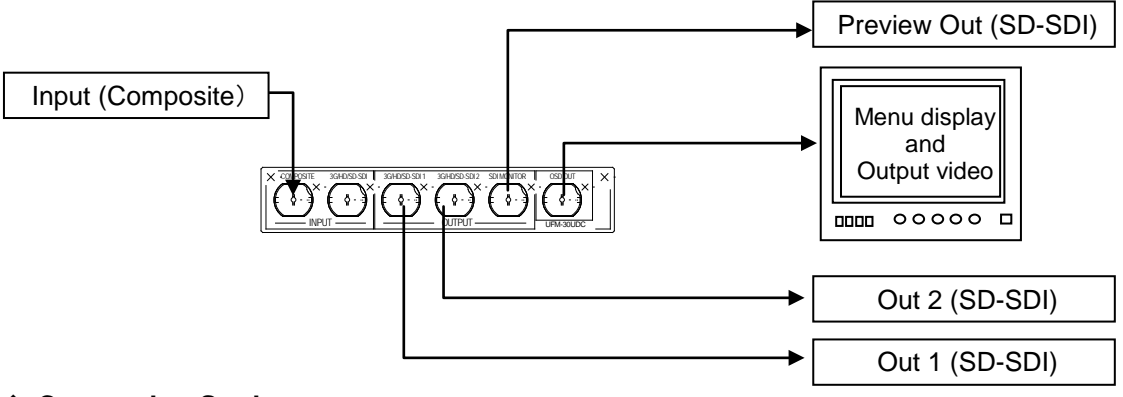

#### **← Conversion Setting**

- 1) Press the MENU OSD button to display the menu on the NTSC (PAL) monitor.
- 2) Make settings as shown in the table below. See section [4-2.](#page-10-0) "Menu Operation" for details on menu operation.

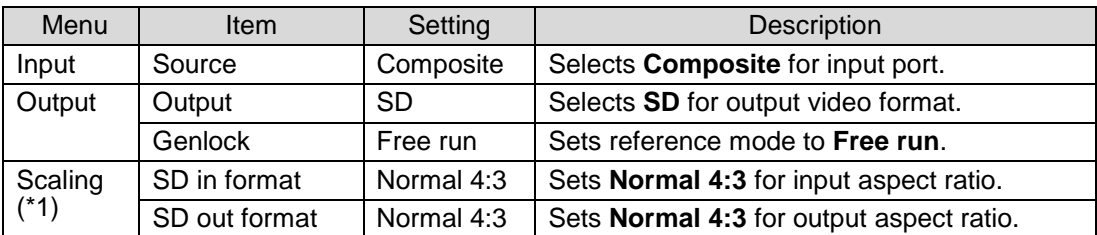

(\*1) See section [6-3.](#page-26-0) "SD to SD conversion - 4:3 Output",

section [6-4.](#page-27-0) "SD to SD conversion - 16:9 Anamorphic Output" and

section [6-5.](#page-28-0) "SD to SD conversion - 16:9 Letter Box Output"

for details about scaling between SD images.

# <span id="page-19-0"></span>5-5. Composite to HD (with Genlock)

This operation example shows how to convert Composite video to HD-SDI video with using a genlock signal. The 4:3 composite video is converted to 16:9 HD video by **horizontally filling** a 16:9 screen. The output video is synchronized with the genlock signal. Adjust the genlock phase in the menu.

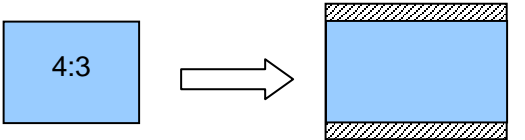

#### **← Connection**

- 1) Connect the OSD OUT port to NTSC (PAL) monitor.
- 2) Input a comosite signal to the COMPOSITE port.
- 3) Connect the [OUTPUT-3G/HD/SD 1] port or [OUTPUT-3G/HD/SD 2] port to a waveform monitor or an SDI monitor.
- 4) Input a genlock signal (BB) to the UFM frame.
- 5) Power on the UFM frame.

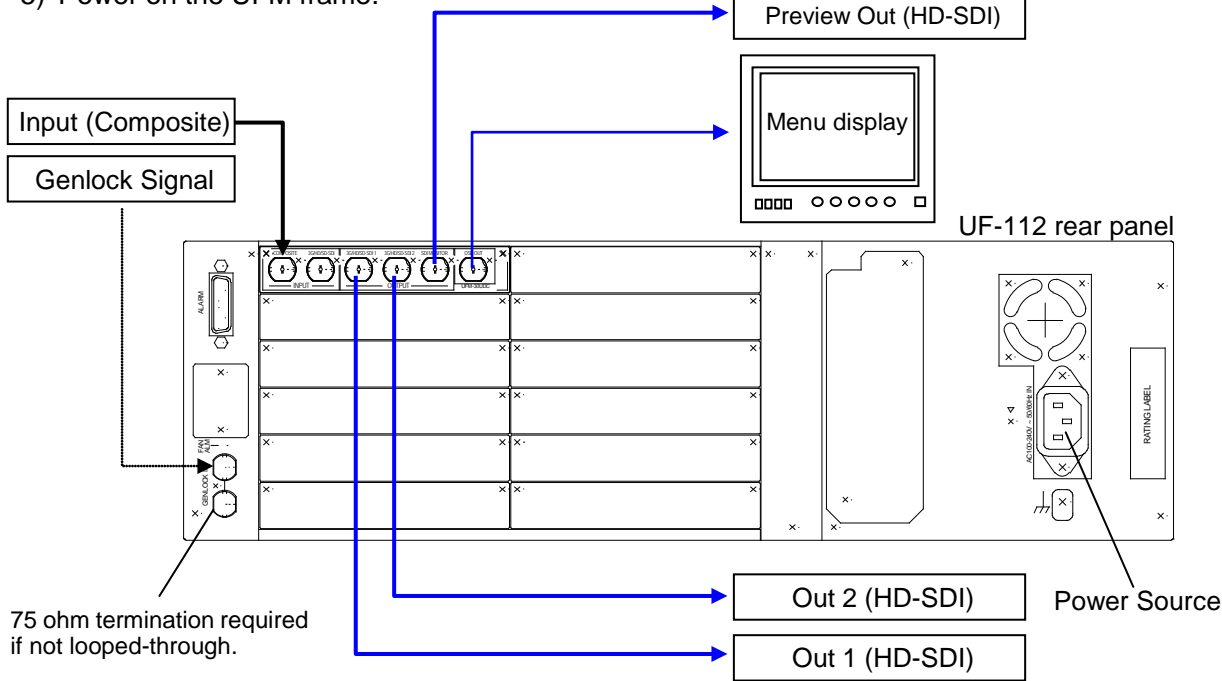

#### **← Conversion Setting**

- 1) Press the MENU OSD button to display the menu on the NTSC (PAL) monitor.
- 2) Make settings as shown in the table below. See section [4-2.](#page-10-0) "Menu Operation" for details on menu operation.

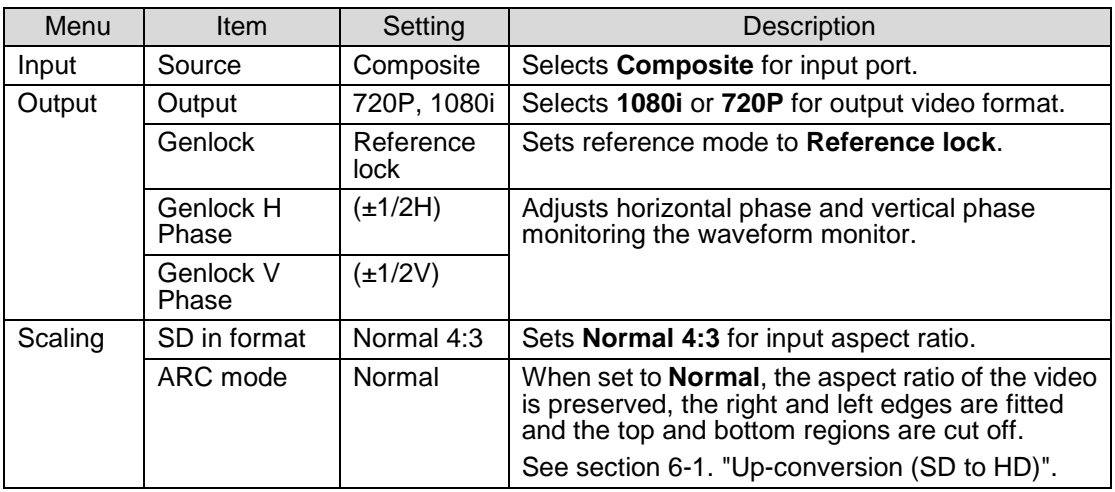

This operation example shows how to convert the aspect ratio between SD videos. The 16:9 anamorphic video is converted to 16:9 letter box video.

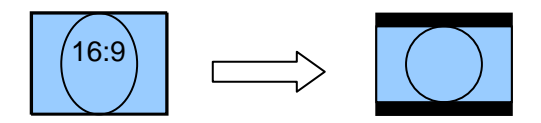

#### **← Connection**

- 1) Connect the OSD OUT port to NTSC (PAL) monitor.
- 2) Input an SD-SDI signal to the [INPUT-3G/HD/SD] port.
- 3) Connect the [OUTPUT-3G/HD/SD 1] port or [OUTPUT-3G/HD/SD 2] port to a waveform monitor or an SDI monitor.
- 4) Power on the UFM frame.

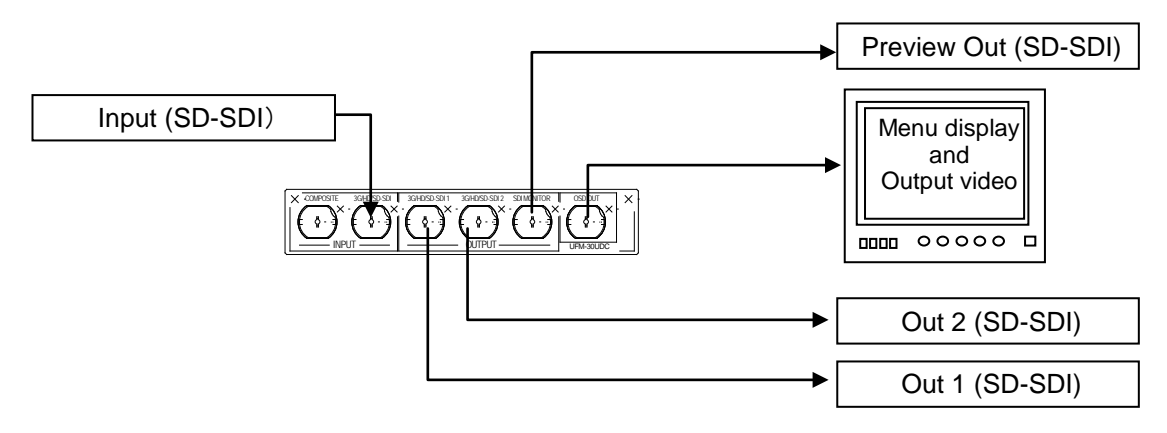

#### ◆ Conversion Setting

- 1) Press the MENU OSD button to display the menu on the NTSC (PAL) monitor.
- 2) Make settings as shown in the table below. See section [4-2.](#page-10-0) "Menu Operation" for details on menu operation.

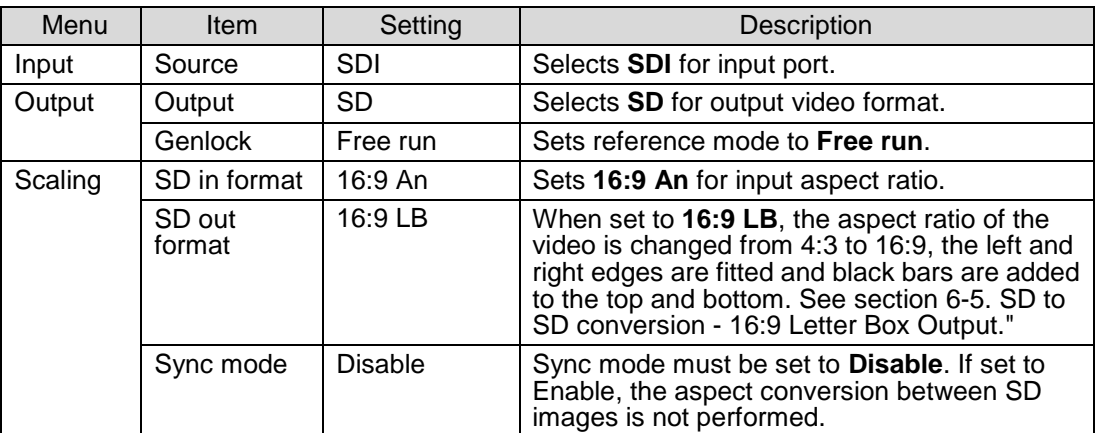

# <span id="page-21-0"></span>5-7. Other Setting

#### • NTSC Setup

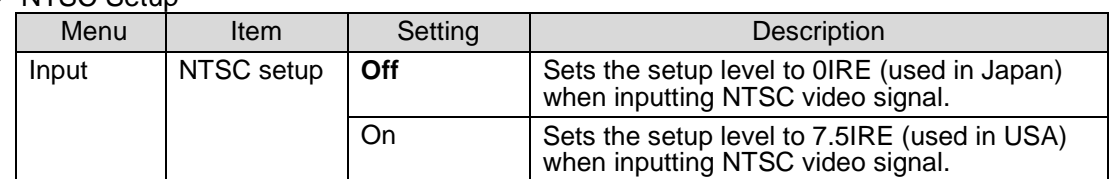

#### Video Level (Proc Amp)

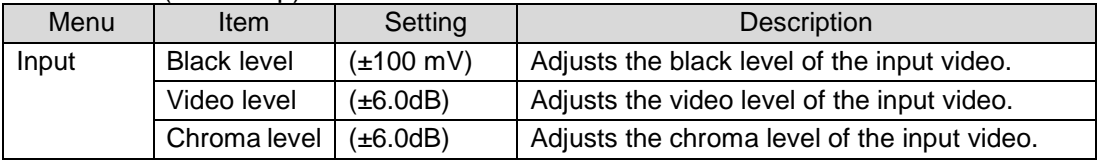

#### ● Closed Caption

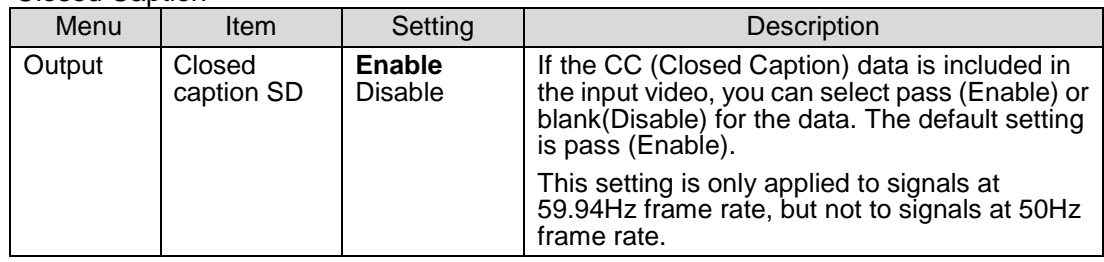

#### **•** Enhancer

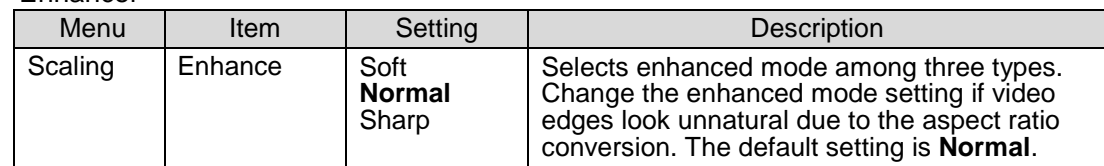

#### ● Motion Adaptive Filter

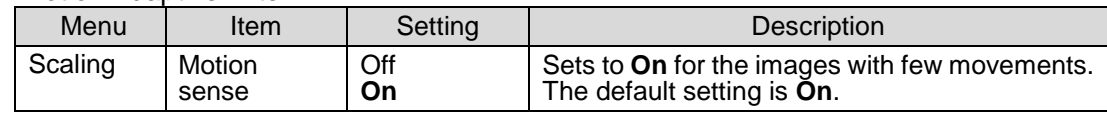

#### ● Scaling On/Off

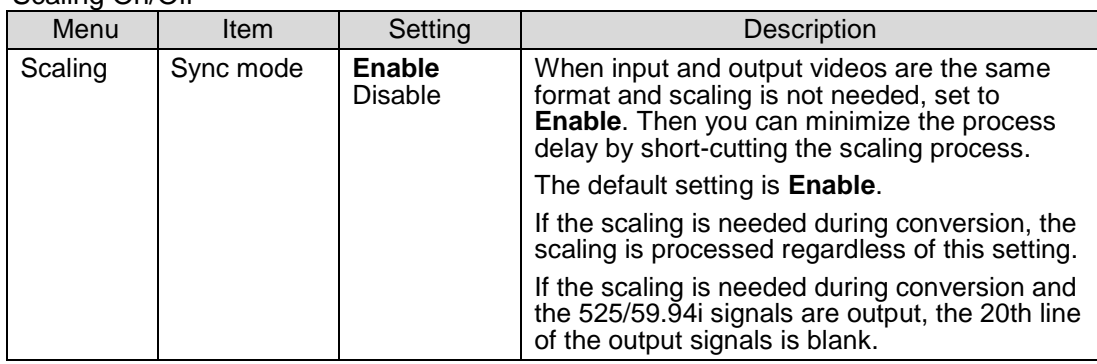

#### **IMPORTANT**

The UFM-30UDC automatically holds the last setting applied to it. Therefore, when you power off the unit, **wait more than 5 seconds** after the setting change. Otherwise, the last setting may not be preserved and not applied to the UFM-30UDC when you power on the unit again.

#### ◆ PCM Audio

Four pairs of synchronous 48kHz audio (groups 1 & 2) are extracted from the incoming SDI stream, and embedded again to SDI stream after a delay in order to match the video delay. Other HANC data is blanked.

#### ◆ Non-PCM Audio

Non-PCM pairs are automatically detected and passed with matching delay in one of following two conditions is met.

- The output is clock-locked to the input.
- The output is reference locked.

# <span id="page-22-0"></span>5-9. Test Signal

Three types of test signals, Ramp, Color bar and Black, can be output using the menu. To output a test signal, select the desired signal in the **Test signal** item in the **Output** menu.

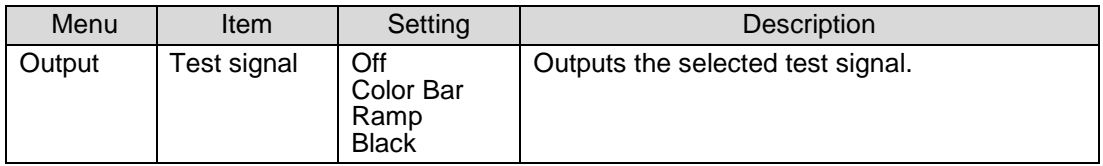

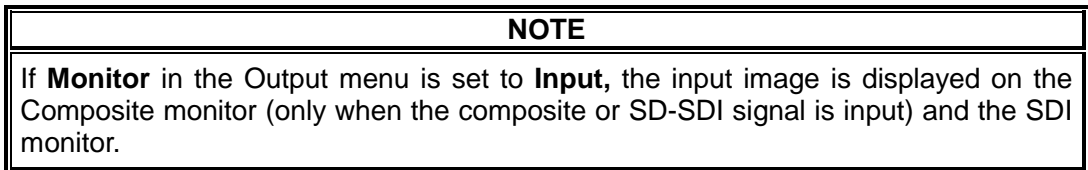

# <span id="page-23-1"></span>6. Aspect Ratio Scaling

The aspect ratio settings are made in the following three items in the Scaling menu: **ARC mode, SD in format** and **SD out format.**

#### ◆ SD Input Setting

The **ARC mode** selects a type of the Auto aspect Ratio Control mode.

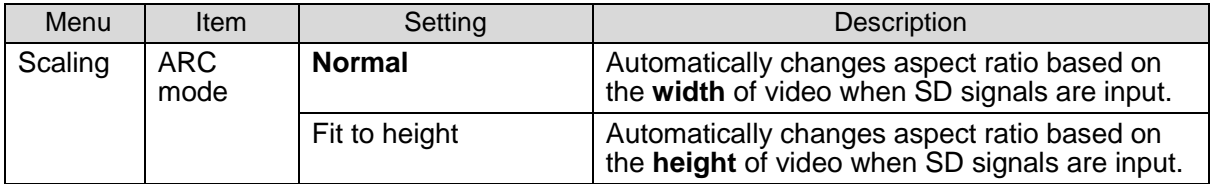

The **SD in format** specifies the aspect ratio of input video when inputting Composite or SD-SDI.

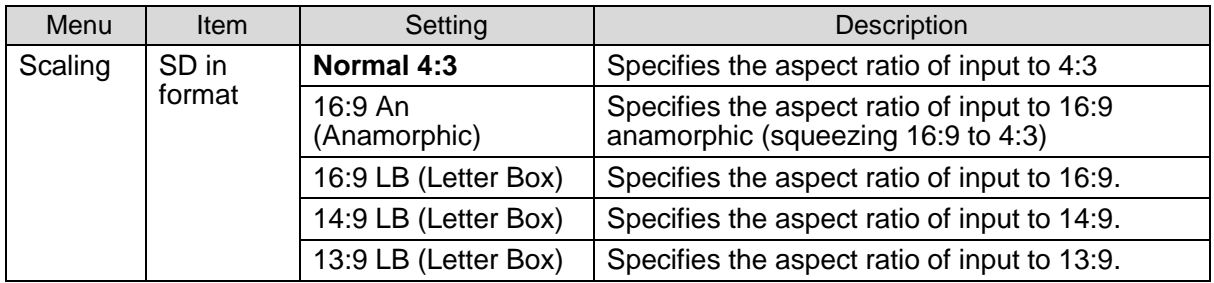

#### **SD Output Setting**

The SD out format specifies the aspect ratio of output video when outputting SD-SDI signals.

<span id="page-23-0"></span>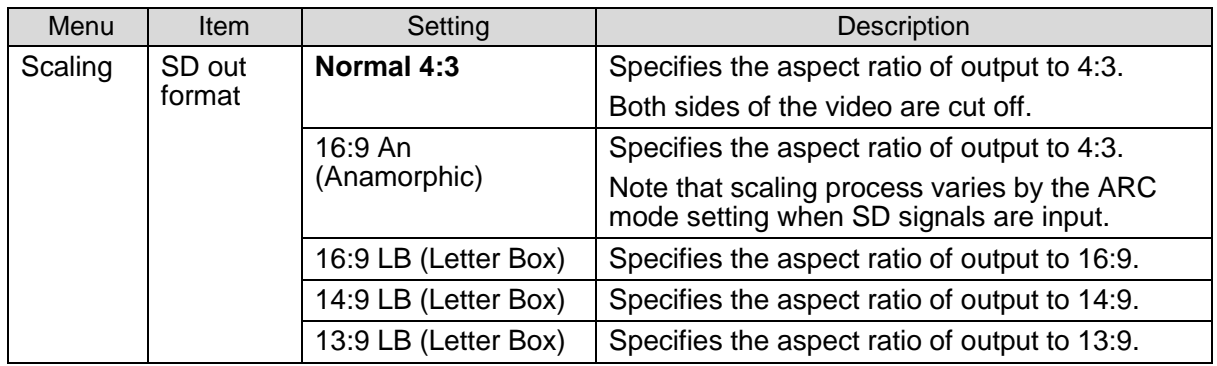

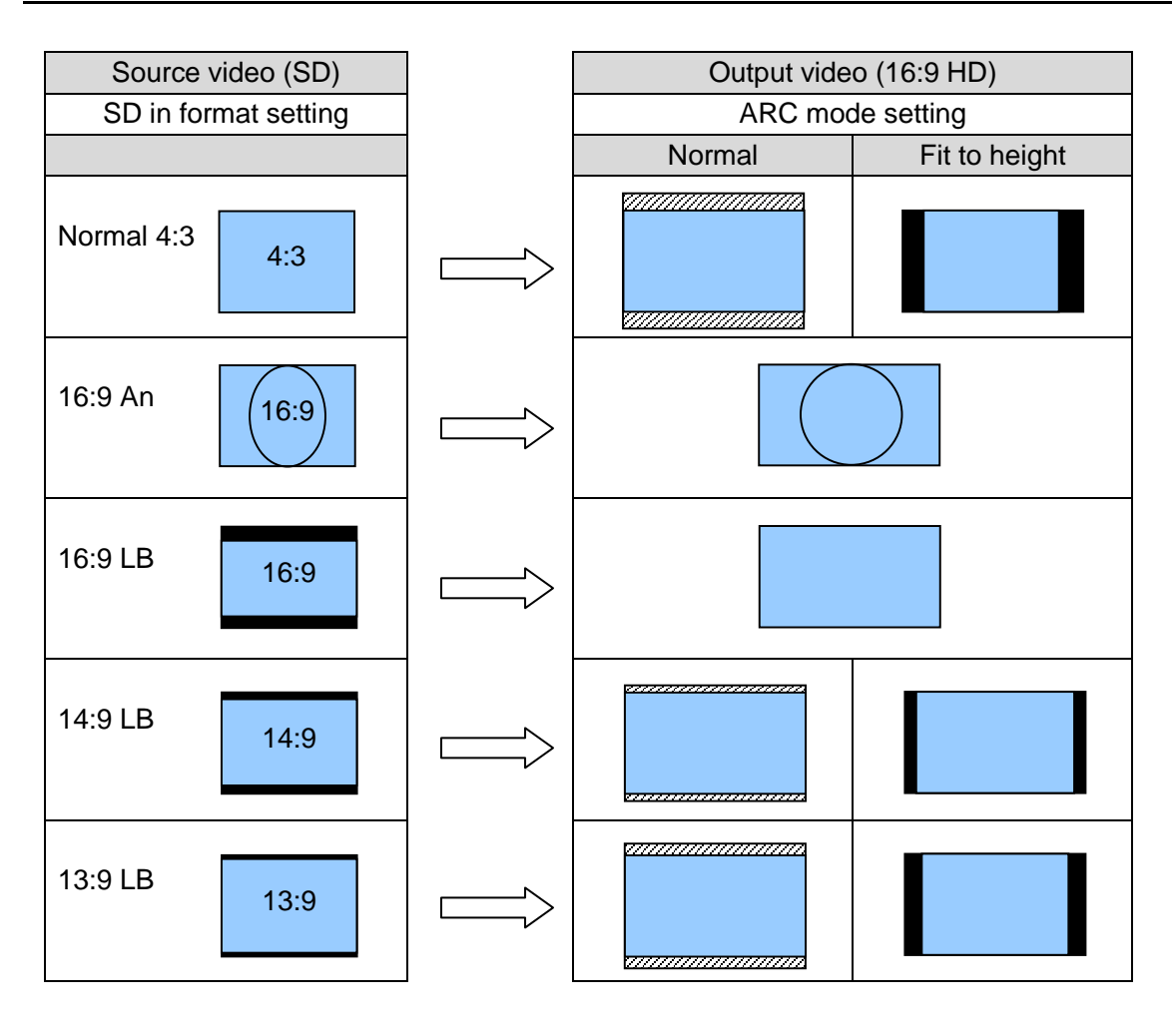

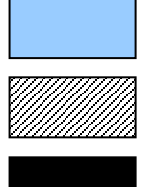

Picture region

Cut off region

# <span id="page-25-0"></span>6-2. Down-conversion (HD to SD)

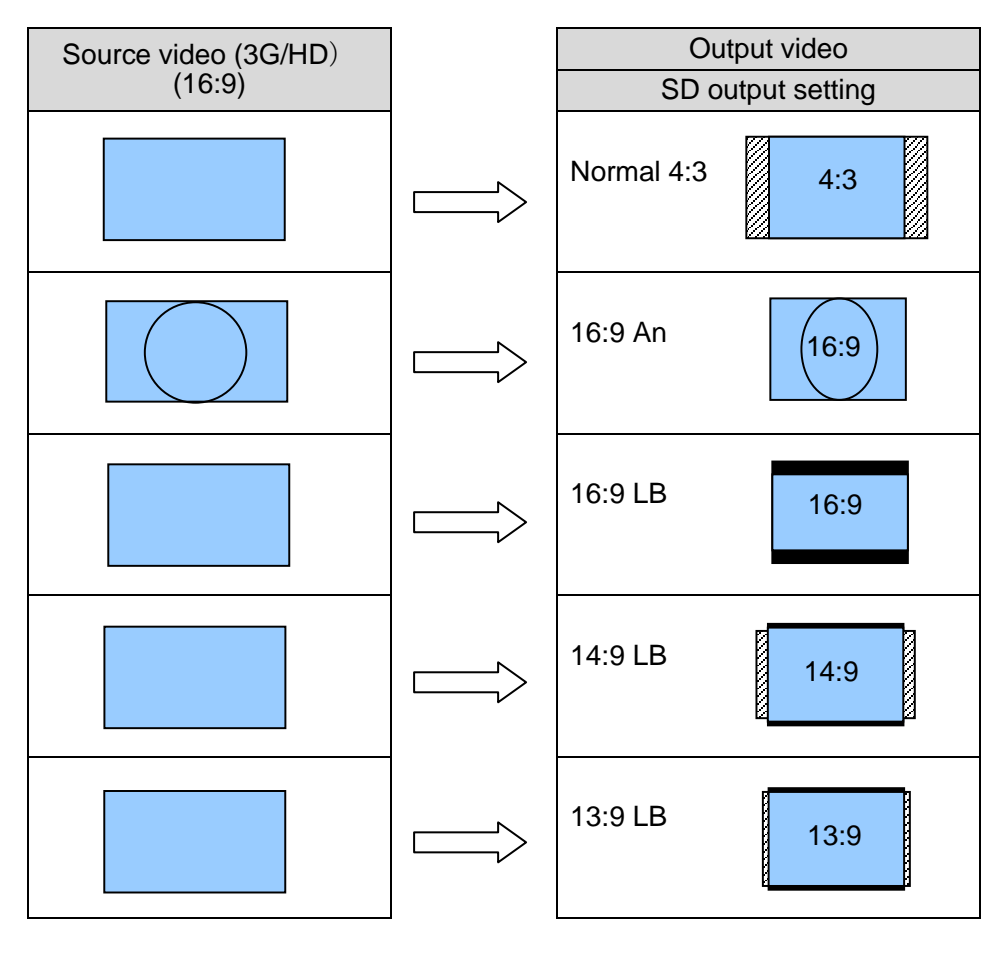

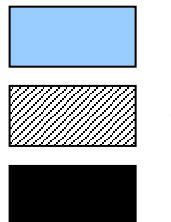

Picture region

Cut off region

# <span id="page-26-0"></span>6-3. SD to SD conversion – 4:3 Output

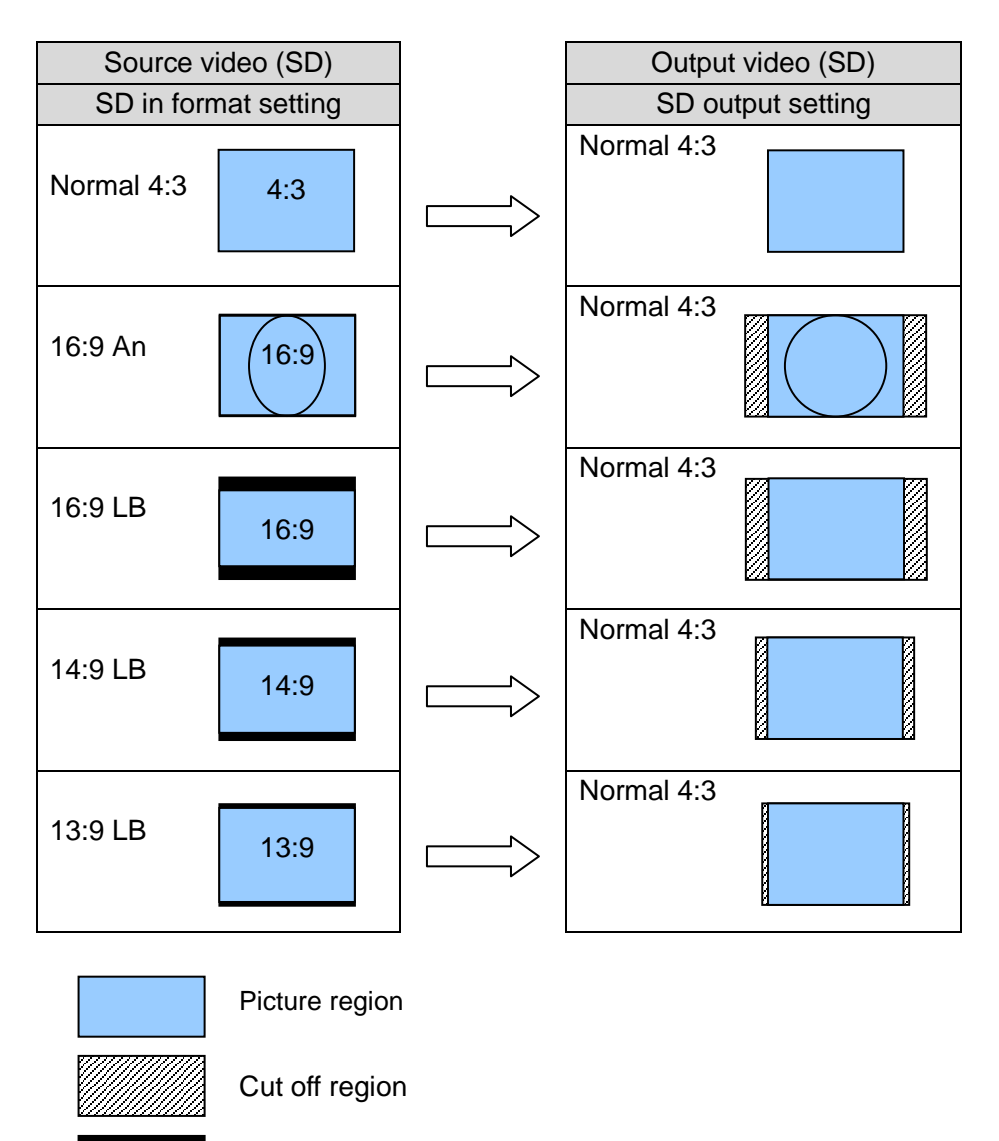

# <span id="page-27-0"></span>6-4. SD to SD conversion – 16:9 Anamorphic Output

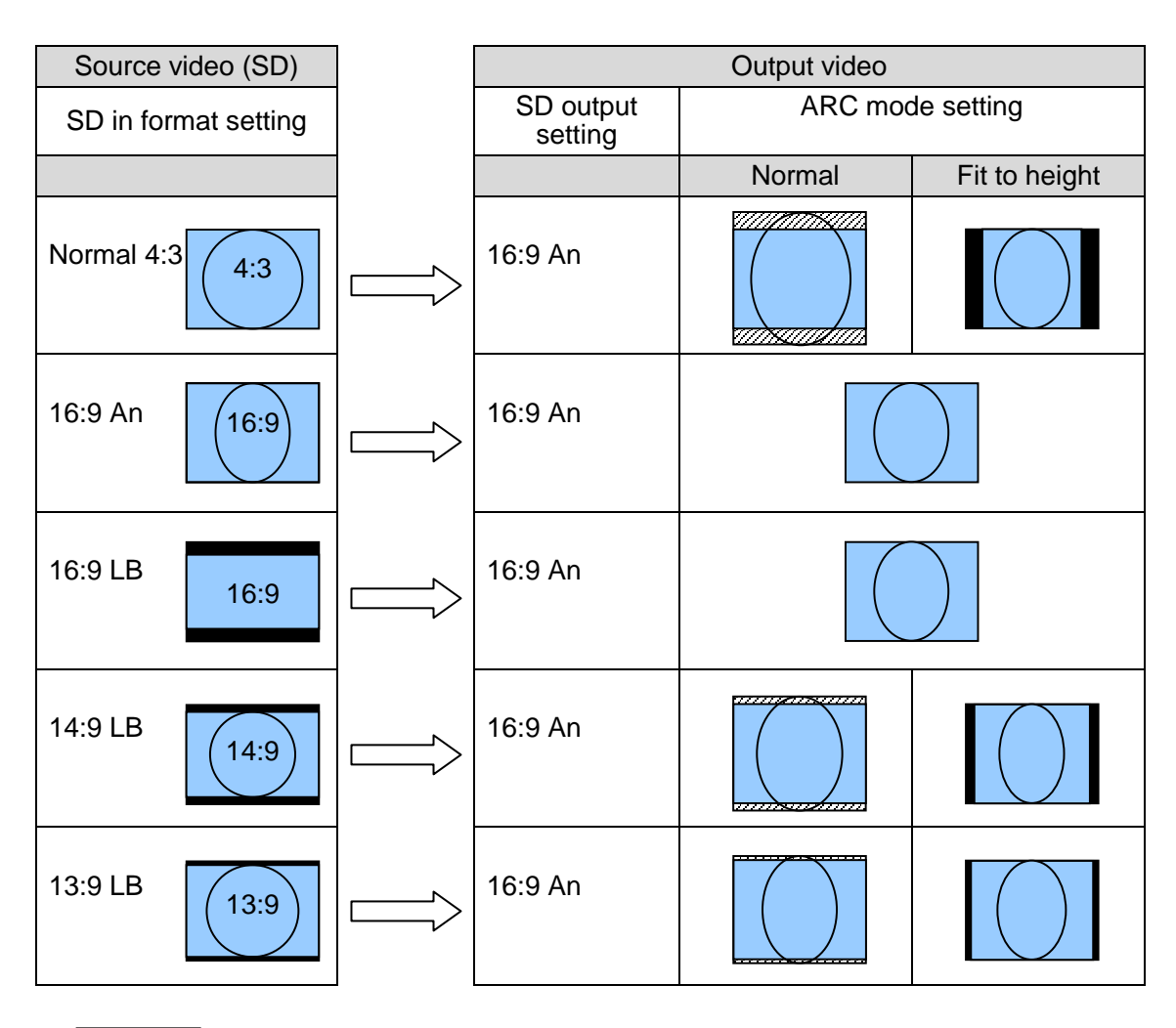

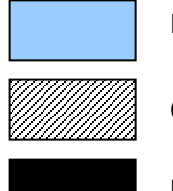

Picture region

Cut off region

# <span id="page-28-0"></span>6-5. SD to SD conversion - 16:9 Letter Box Output

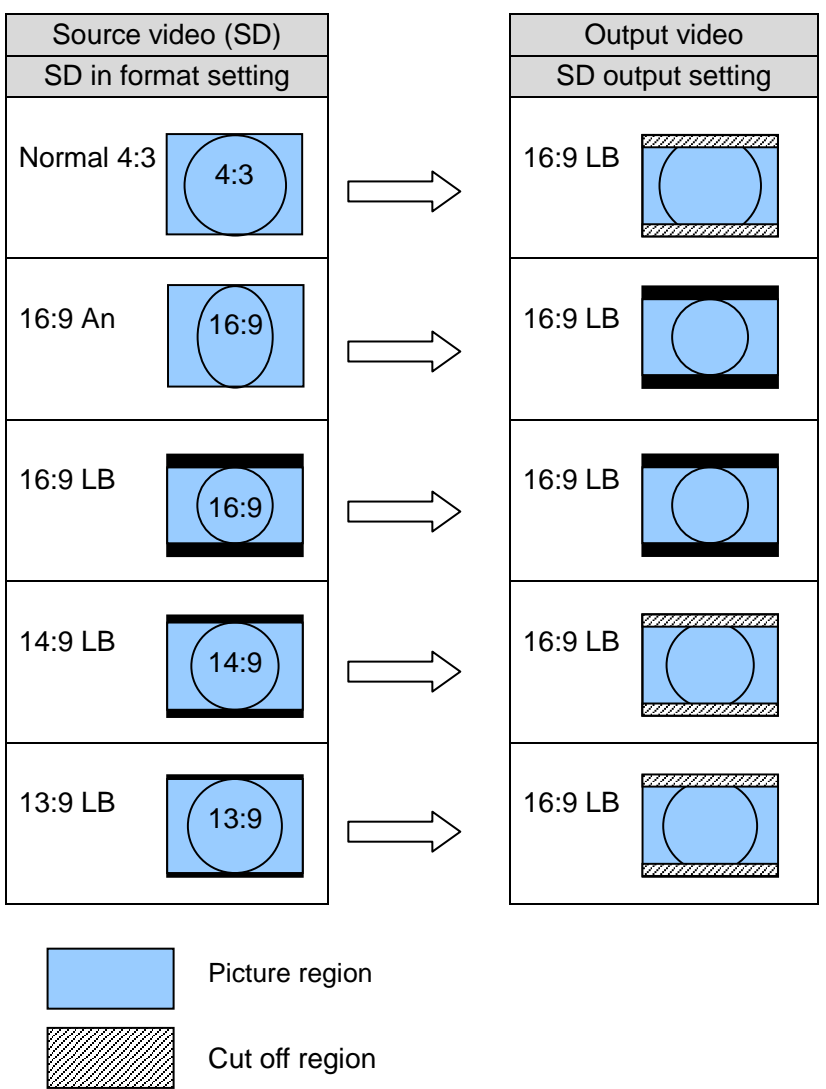

# 7. Menu List

The menu is divided into the following four categories: Status, Input, Output and Scaling.

# <span id="page-29-0"></span>7-1. Status Menu (Display only)

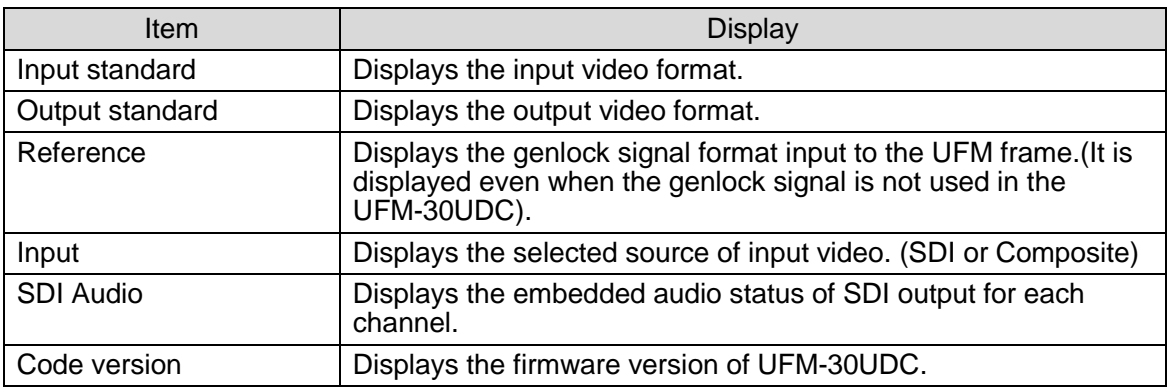

# 7-2. Input menu

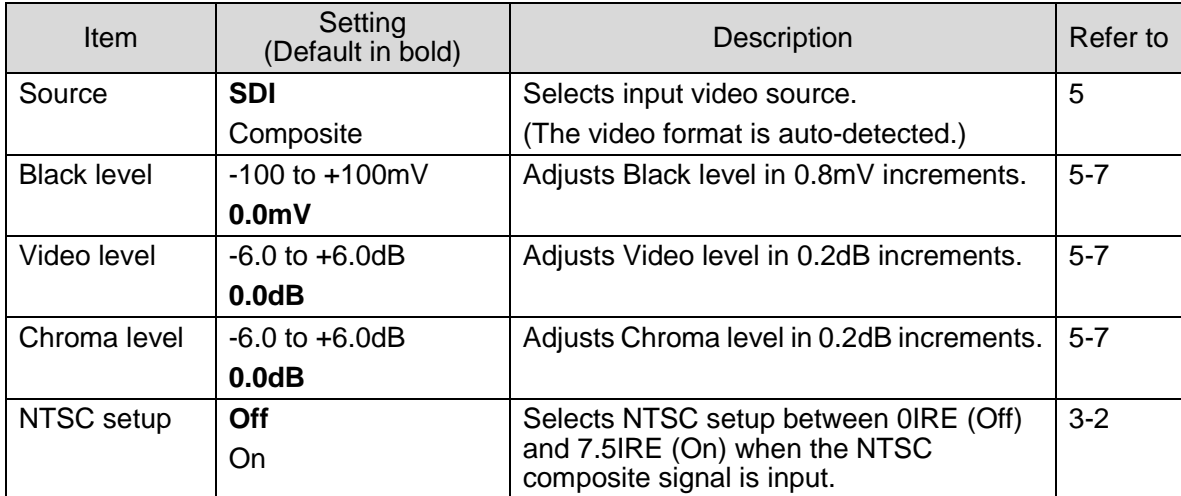

# <span id="page-30-0"></span>7-3. Output menu

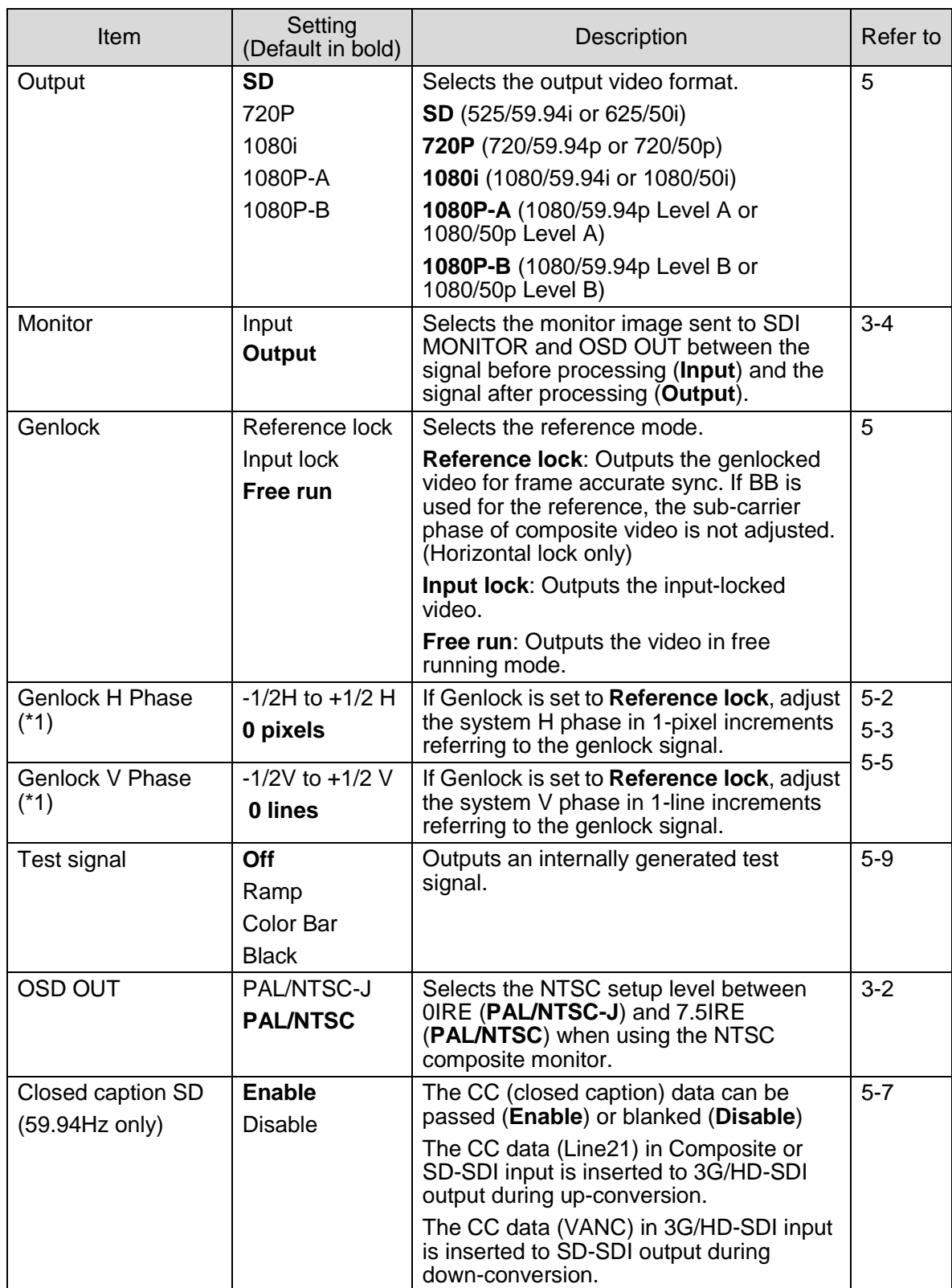

(\*1) The setting range varies by the video signal format. See "Ranges for Genlock Phase Adjustment" in the next page.

#### **Ranges for Genlock Phase Adjustment**

The menu display shows between -1319 and +1319 (pixels) for **H phase** and between -563 and +562 (lines) for **V phase** in all video signal formats. However, the limits of the range vary by the video formats. If you set a value beyond the range of a format, the limit value is applied. See the table below for the limit values of formats.

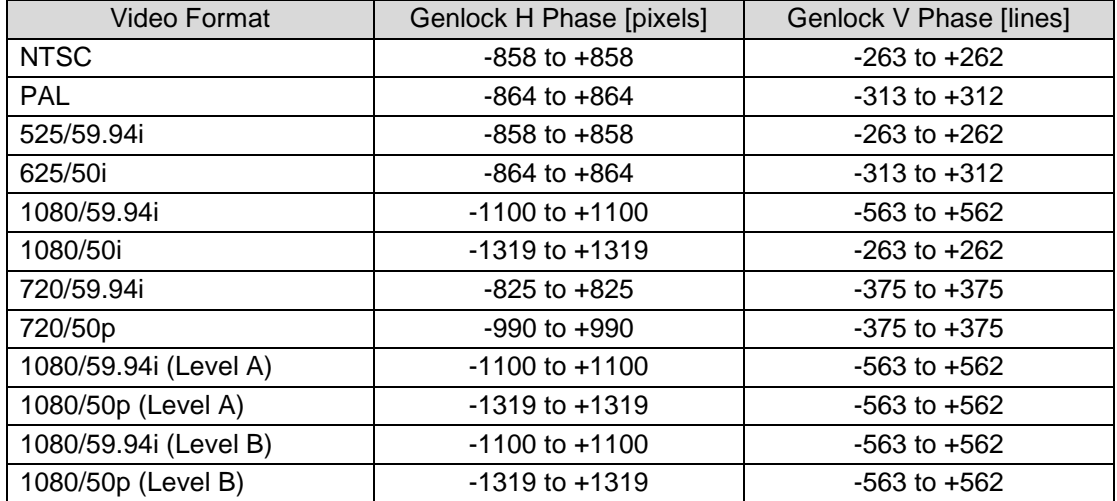

# 7-4. Scaling menu

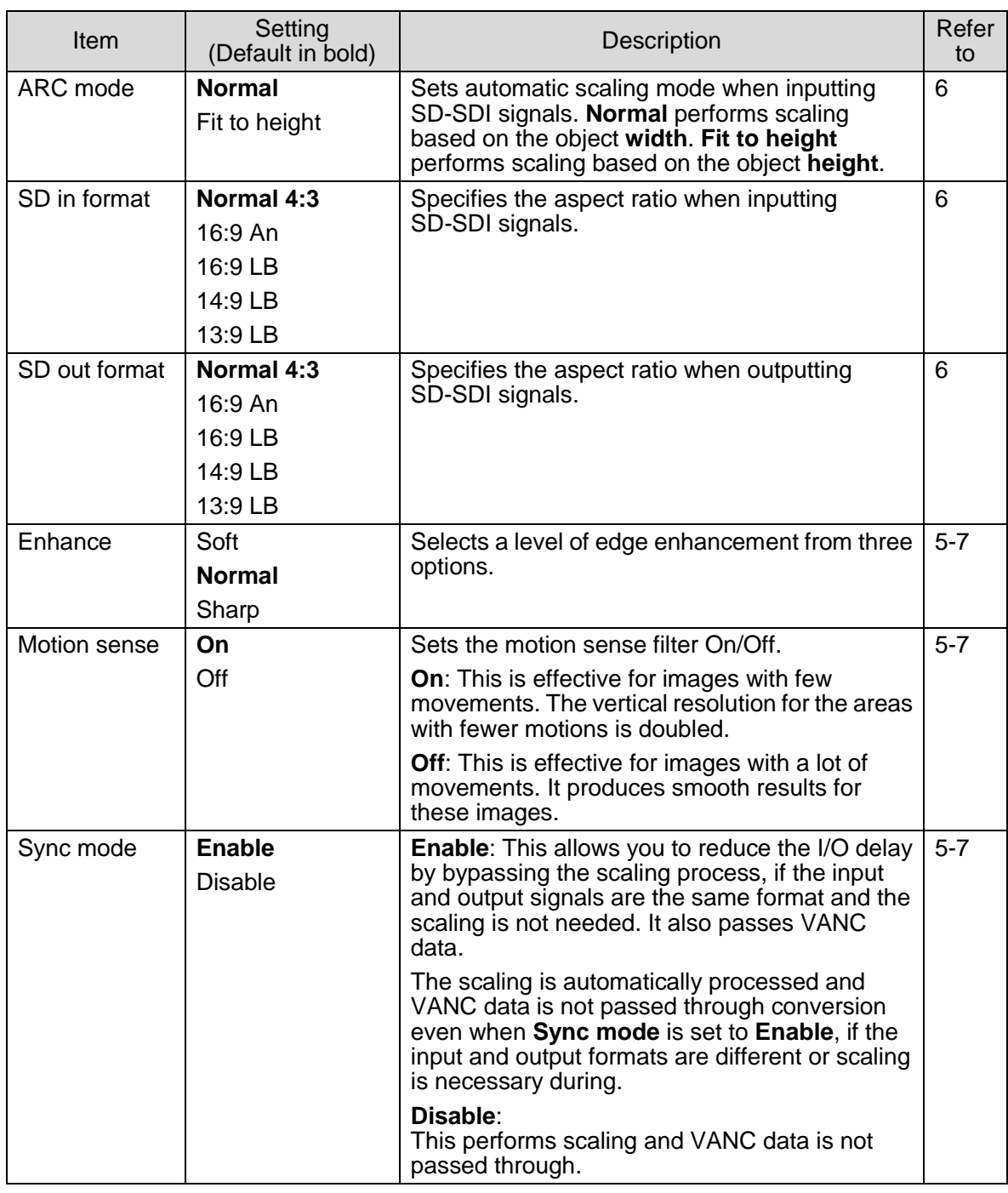

#### **IMPORTANT**

#### **Automatic saving of last setting**

The UFM-30UDC automatically holds the last setting applied to it. Therefore, when you power off the unit, **wait more than 5 seconds** after the setting change. Otherwise, the last setting may not be preserved and not applied to the UFM-30UDC when you power on the unit again.

#### **IMPORTANT**

The 20th line is blanked when the output format is set to 525/59.94i and scaling is necessary.

# 8. Specifications and Dimensions

# 8-1. Specifications

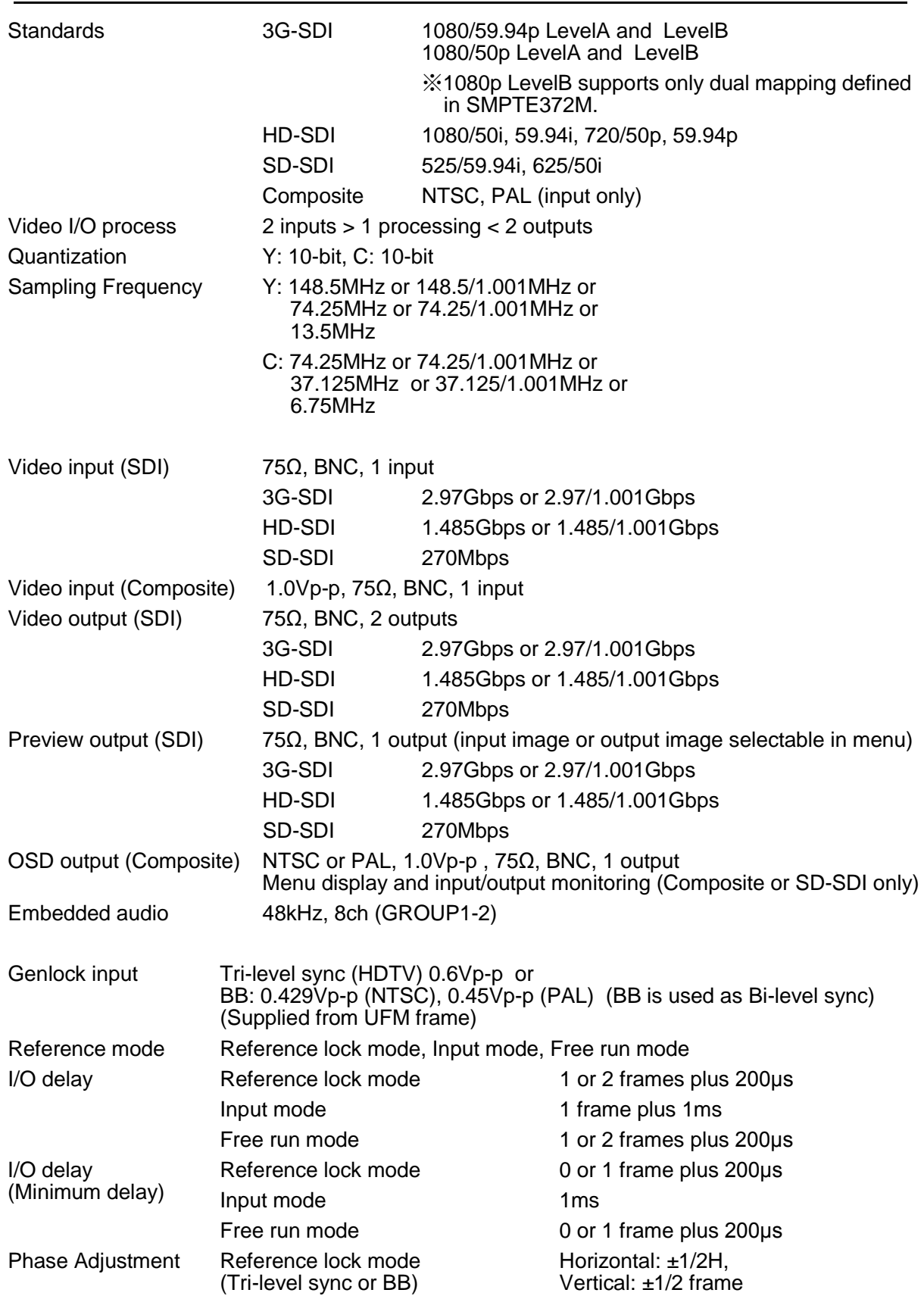

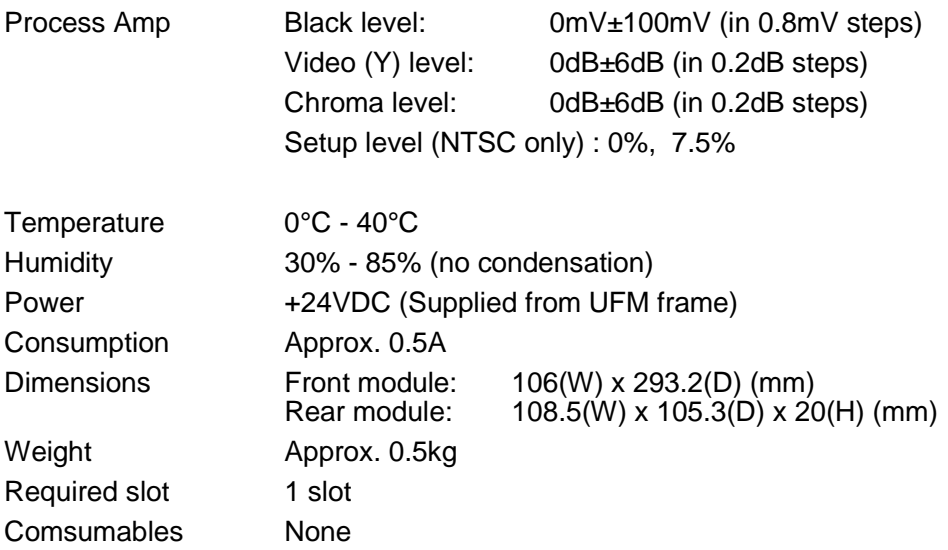

-

(All dimensions in mm.)

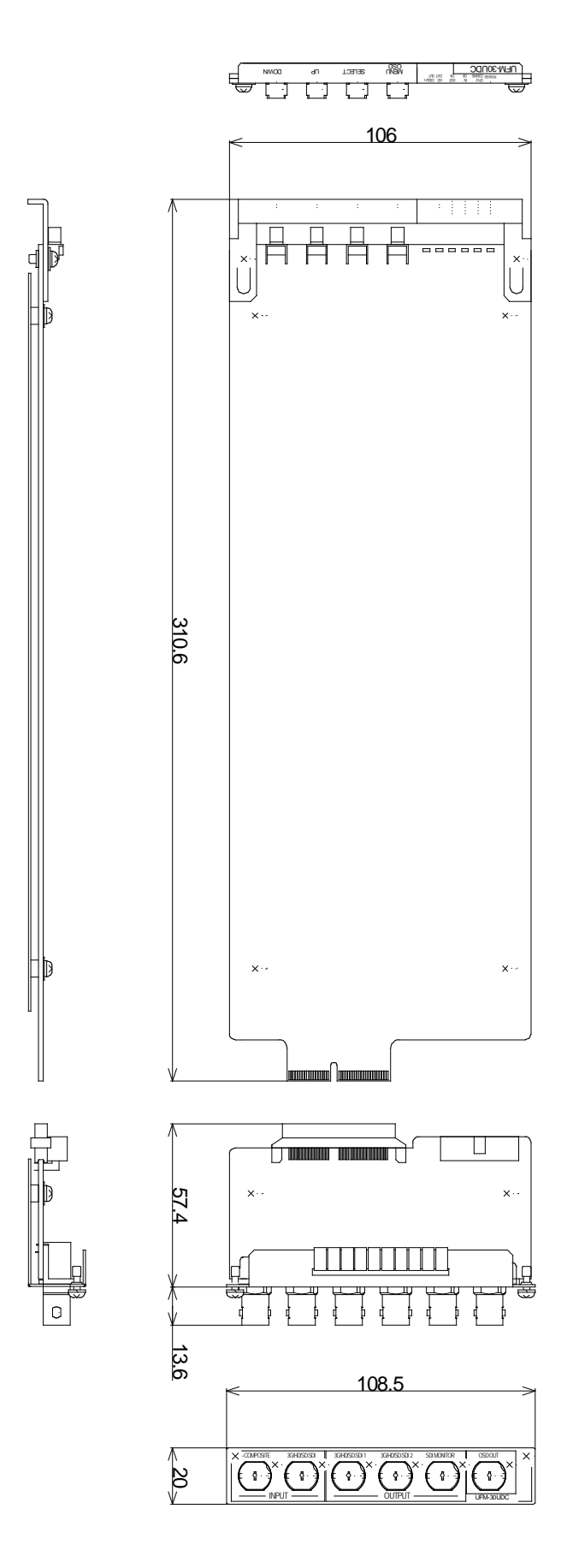

# **Warning**

This equipment has been tested and found to comply with the limits for a Class A digital device, pursuant to Part 15 of FCC Rules. These limits are designed to provide reasonable protection against harmful interference when the equipment is operated in a commercial environment. This equipment generates, uses, and can radiate radio frequency energy and, if not installed and used in accordance with the instruction manual, may cause harmful interference to radio communications. Operation of this equipment in a residential area is likely to cause harmful interference, in which case the user will be required to correct the interference at his own expense.

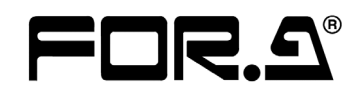

#### **FOR-A COMPANY LIMITED**

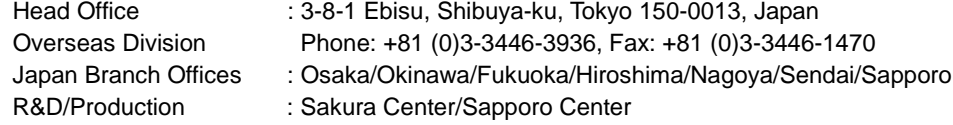

#### **FOR-A America Corporate Office**

11155 Knott Ave., Suite G&H, Cypress, CA 90630, USA Phone: +1 714-894-3311 Fax: +1 714-894-5399

#### **FOR-A America East Coast Office**

Two Executive Drive, Suite 670, Fort Lee Executive Park, Fort Lee NJ 07024, USA Phone: +1 (201) 944-1120 Fax : +1 (201) 944-1132

#### **FOR-A America Distribution & Service Center**

2400 N.E. Waldo Road, Gainesville, FL 32609, USA Phone: +1 352-371-1505 Fax: +1 352-378-5320

#### **FOR-A Corporation of Canada**

346A Queen Street West, Toronto, Ontario M5V 2A2, Canada Phone: +1 416-977-0343 Fax: +1 416-977-0657

#### **FOR-A Latin America & the Caribbean**

5200 Blue lagoon Drive, Suite 760, Miami, FL 33126, USA Phone: +1-305-931-1700 Fax: +1-305-264-7890

#### **FOR-A UK Limited**

UNIT C71, Barwell Business Park, Leatherhead Road, Chessington Surrey, KT9 2NY, UK Phone: +44 (0)20-8391-7979 Fax: +44 (0)20-8391-7978

#### **FOR-A Italia S.r.l.**

Viale Europa 50 20093, Cologno Monzese (MI), Milan, Italy Phone: +39 02-254-3635/6 Fax: +39 02-254-0477

#### **FOR-A Corporation of Korea**

801 Dangsan Bld., 53-1 Dangsan-Dong, Youngdeungpo-Gu, Seoul 150-800, Korea Phone: +82 (0)2-2637-0761 Fax: +82 (0)2-2637-0760

#### **FOR-A China Limited**

708B Huateng Building, No. 302, 3 District, Jinsong, Chaoyang, Beijing 100021, China Phone: +86 (0)10-8721-6023 Fax: +86 (0)10-8721-6033

\*The contents of this manual are subject to change without notice.